# <span id="page-0-0"></span>**Agilent Technologies N4421B Option H67**

# **User's and Service Guide**

**Use this manual with the following documents:**

PNA Series Network Analyzer On-line Help System

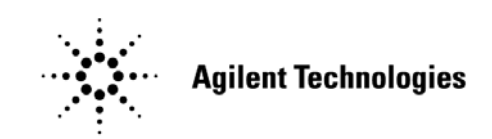

**Manufacturing Part Number: N4421-90001 Printed in USA March 2006**

© Copyright 2006 Agilent Technologies, Inc. All rights reserved.

# **Warranty Statement**

THE MATERIAL CONTAINED IN THIS DOCUMENT IS PROVIDED "AS IS," AND IS SUBJECT TO BEING CHANGED, WITHOUT NOTICE, IN FUTURE EDITIONS. FURTHER, TO THE MAXIMUM EXTENT PERMITTED BY APPLICABLE LAW, AGILENT DISCLAIMS ALL WARRANTIES, EITHER EXPRESS OR IMPLIED WITH REGARD TO THIS MANUAL AND ANY INFORMATION CONTAINED HEREIN, INCLUDING BUT NOT LIMITED TO THE IMPLIED WARRANTIES OF MERCHANTABILITY AND FITNESS FOR A PARTICULAR PURPOSE. AGILENT SHALL NOT BE LIABLE FOR ERRORS OR FOR INCIDENTAL OR CONSEQUENTIAL DAMAGES IN CONNECTION WITH THE FURNISHING, USE, OR PERFORMANCE OF THIS DOCUMENT OR ANY INFORMATION CONTAINED HEREIN. SHOULD AGILENT AND THE USER HAVE A SEPARATE WRITTEN AGREEMENT WITH WARRANTY TERMS COVERING THE MATERIAL IN THIS DOCUMENT THAT CONFLICT WITH THESE TERMS, THE WARRANTY TERMS IN THE SEPARATE AGREEMENT WILL CONTROL.

# **DFARS/Restricted Rights Notice**

If software is for use in the performance of a U.S. Government prime contract or subcontract, Software is delivered and licensed as "Commercial computer software" as defined in DFAR 252.227-7014 (June 1995), or as a "commercial item" as defined in FAR 2.101(a) or as "Restricted computer software" as defined in FAR 52.227-19 (June 1987) or any equivalent agency regulation or contract clause. Use, duplication or disclosure of Software is subject to Agilent Technologies' standard commercial license terms, and non-DOD Departments and Agencies of the U.S. Government will receive no greater than Restricted Rights as defined in FAR 52.227-19(c)(1-2) (June 1987). U.S. Government users will receive no greater than Limited Rights as defined in FAR 52.227-14 (June 1987) or DFAR 252.227-7015 (b)(2) (November 1995), as applicable in any technical data.

# **Safety Notes**

The following safety notes are used throughout this document. Familiarize yourself with each of these notes and its meaning before performing any of the procedures in this document.

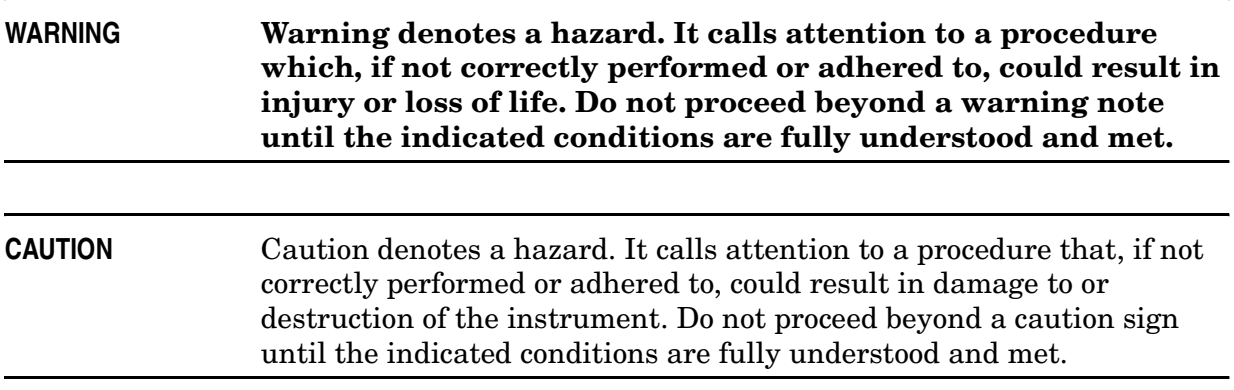

# **Statement of Compliance**

This product has been designed and tested in accordance with the standards listed on the Manufacturer's Declaration of Conformity, and has been supplied in a safe condition. The documentation contains information and warnings that must be followed by the user to ensure safe operation and to maintain the product in a safe condition.

# **Definitions**

- *Specifications* describe the performance of parameters covered by the product warranty (temperature  $-0$  to 55 °C, unless otherwise noted.)
- *Typical* describes additional product performance information that is not covered by the product warranty. It is performance beyond specification that 80% of the units exhibit with a 95% confidence level over the temperature range 20 to 30  $\degree$ C. Typical performance does not include measurement uncertainty.
- *Nominal* values indicate expected performance, or describe product performance that is useful in the application of the product, but is not covered by the product warranty.

## **Contents**

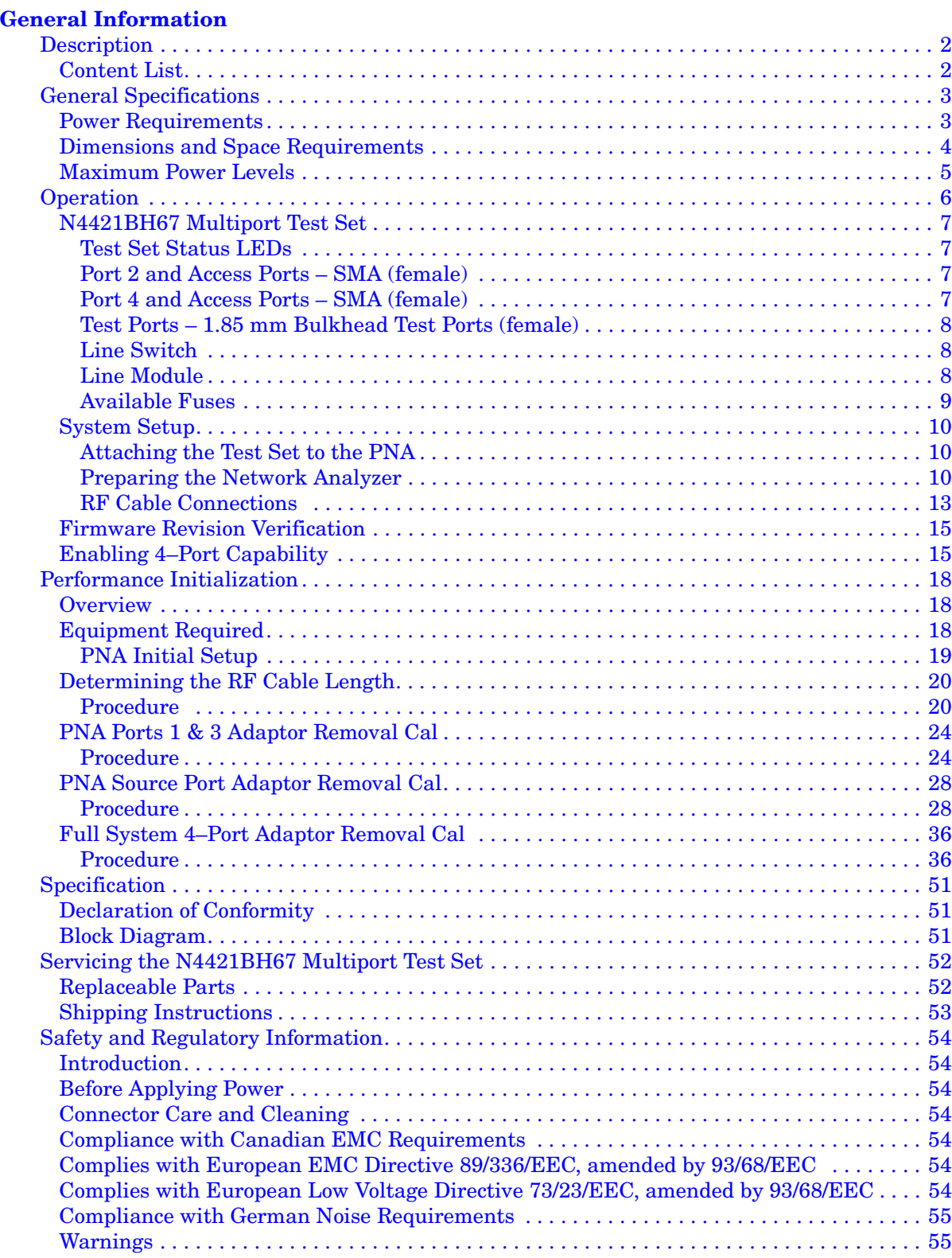

### **Contents**

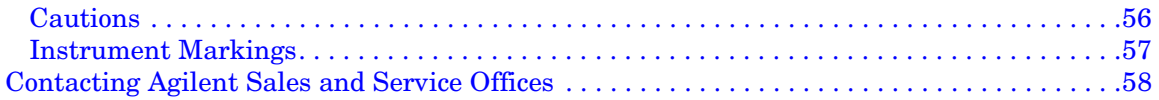

# <span id="page-6-0"></span>**General Information**

# <span id="page-7-0"></span>**Description**

The [Agilent Technologies N4421B Option H67](#page-0-0) is a 10 MHz to 67 GHz S–parameter Test Set for use with the E8361A Option 014/550 providing 4–port error corrective measurement capability.

E8361A Performance Network Analyzer information, data sheets, white papers, or manuals can be viewed or printed by visiting http://www.agilent.com/find/pna.

Agilent does not supply accessories, such as the test port cables and DUT control cables with the N4421BH67.

### <span id="page-7-1"></span>**Content List**

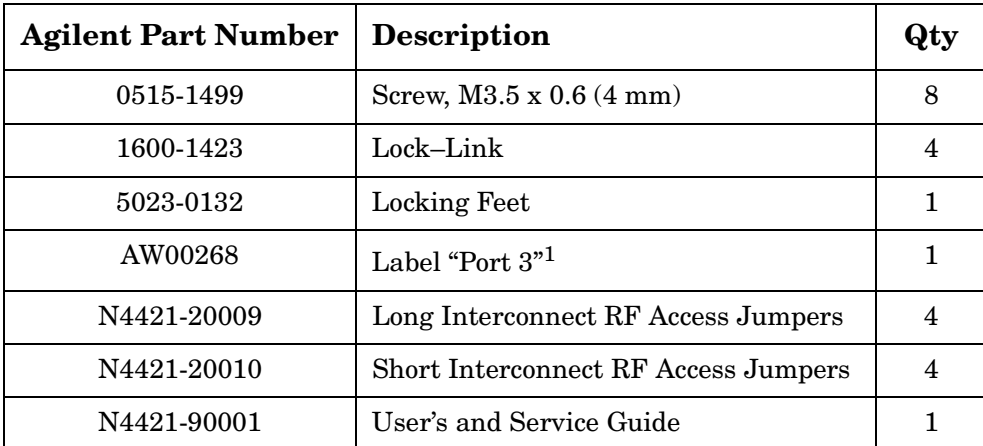

1. Place the label "Port 3" above the PNA Port 2 silkscreen. Port 2 on the PNA is referenced as Port 3 throughout the N4421BH67 User's and Service Guide. Continue to use it as Port 2 when using the PNA as a standalone instrument.

# <span id="page-8-0"></span>**General Specifications**

### <span id="page-8-1"></span>**Power Requirements**

Verify that the required ac power is available at all necessary locations before installing the Test Set to the PNA.

- Three–wire power cables (which provide a safety ground) must be used with all instruments.
- Air–conditioning equipment (or other motor–operated equipment) should not be placed on the same ac line that powers the Test Set and PNA.
- [Table 1](#page-8-2) contains the maximum VA rating and BTU/hour rating for the instrument. This table can be use to determine the electrical and cooling requirements.

#### **Line power (single phase)**

100/120/220/240V 50/60Hz 40 Watts maximum

**NOTE** Values are based on 120 Vac supplied to the instrument at 60 Hz.

#### <span id="page-8-2"></span>**Table 1 Power Requirements**

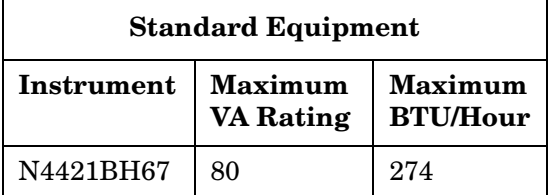

### <span id="page-9-0"></span>**Dimensions and Space Requirements**

<span id="page-9-1"></span>Standard installation of the N4421BH67 and PNA includes configuration and installation on a customer–provided lab bench or table top of adequate size and strength. Refer to [Table 2](#page-9-1) and [Table 3.](#page-9-2)

#### **Table 2 System Dimensions**

| <b>Ifem</b>                   | Weight                            |  |
|-------------------------------|-----------------------------------|--|
| Required Bench Top Dimension: |                                   |  |
| Clearance above the bench     | $43 \text{ cm } (17 \text{ in})$  |  |
| Width                         | $127 \text{ cm } (50 \text{ in})$ |  |
| Depth                         | $102 \text{ cm } (40 \text{ in})$ |  |
| Weight                        | $55 \text{ kg} (110 \text{ lb})$  |  |

<span id="page-9-2"></span>**Table 3 Instrument Dimensions** 

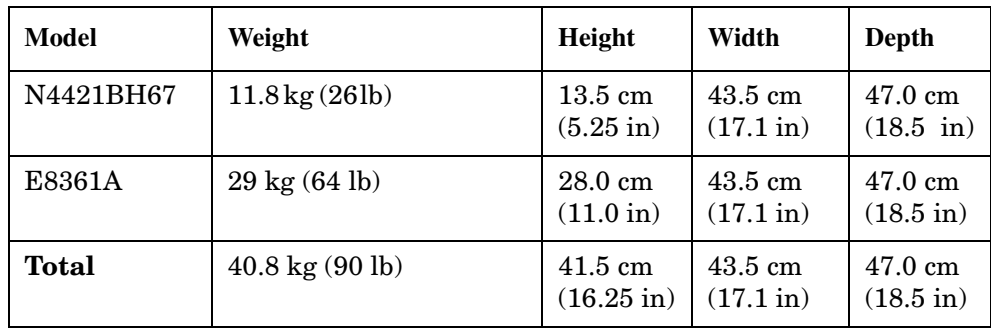

### <span id="page-10-0"></span>**Maximum Power Levels**

**CAUTION** It is recommend that you do not operate components near damage or maximum levels. The power levels should be kept at less than 3 dB, preferably 6 dB, below damage and maximum levels.

#### **Table 4 Power Levels**

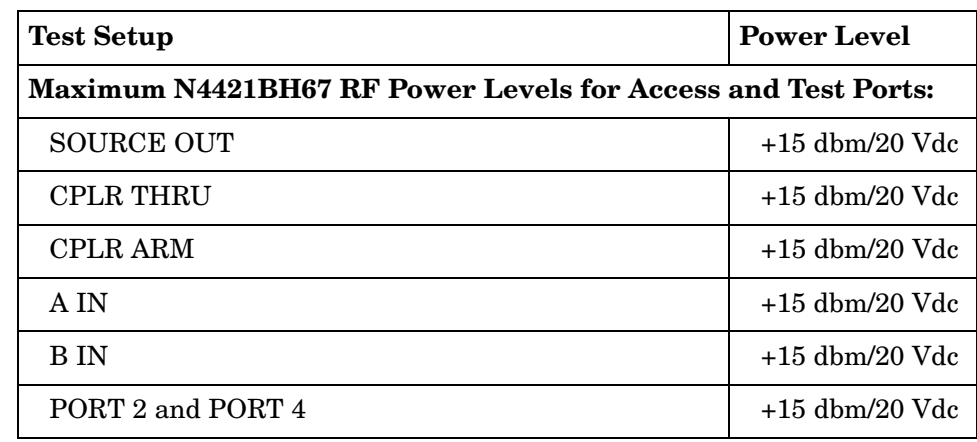

### NOTE Refer to your PNA–L specifications to determine the Maximum Input Power Levels for the Access and Test Ports.

### **NOTE** Refer to your PNA–L specifications to optimize the power levels in the receivers.

**NOTE** Damage and maximum levels are not necessarily the optimum level.

# <span id="page-11-0"></span>**Operation**

This section will describe how to setup and operate the [Agilent Technologies N4421B](#page-0-0)  [Option H67](#page-0-0) with the E8361A 2–Port Series Network Analyzer.

The [Agilent Technologies N4421B Option H67](#page-0-0) can be configured for many applications. Included in this document are two typical configurations:

- Agilent N4421BH67 Shipped Configuration, see [Figure 1 on page 7.](#page-12-4)
- Agilent N4421BH67 Setup Configuration, see [Figure 9 on page 14](#page-19-0).

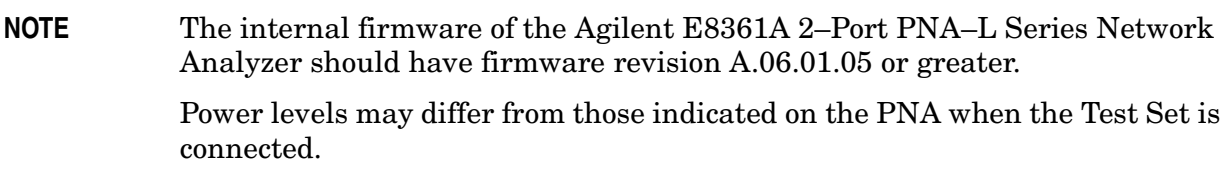

### <span id="page-12-0"></span>**N4421BH67 Multiport Test Set**

<span id="page-12-4"></span>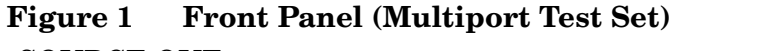

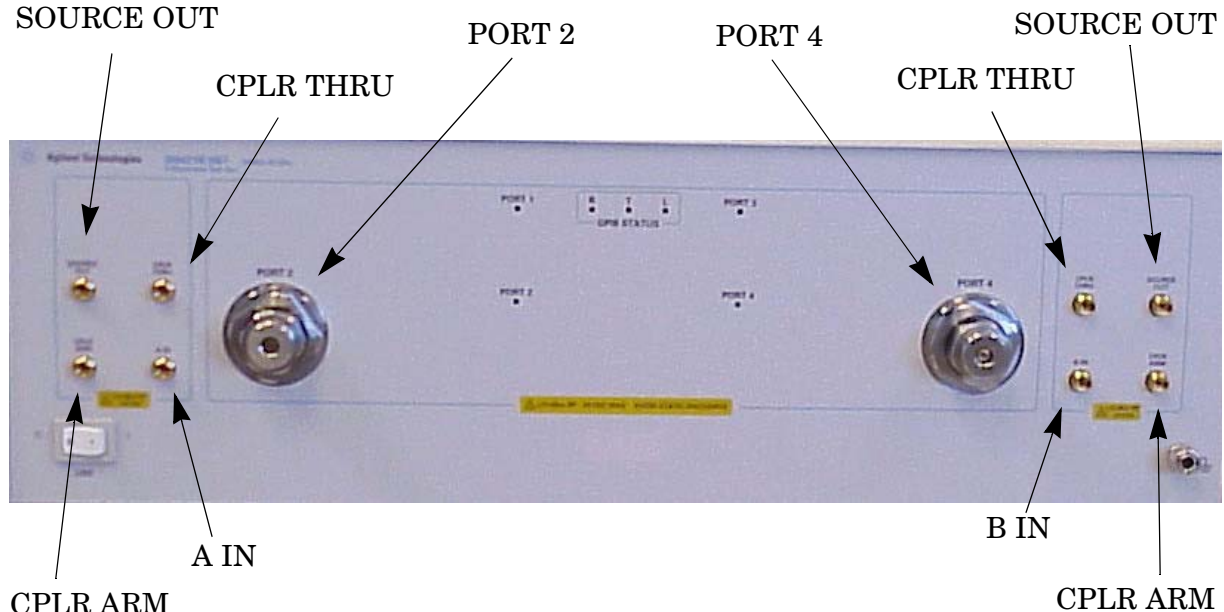

### <span id="page-12-1"></span>**Test Set Status LEDs**

**PORT 1** – On = Port 1 (located on the PNA) is the source.

**PORT 2** – On = Port 2 (located on the Test Set) is the source..

**PORT 3** – On = Port 3 (located on the PNA) is the source. (aka. Port 2)

**PORT 4** – On = Port 4 (located on the Test Set) is the source.

#### <span id="page-12-2"></span>**Port 2 and Access Ports – SMA (female)**

**SOURCE OUT** – Test Port 1 Source Output from PNA.

**CPLR THRU** – Source Output to PNA Port 1 from the Test Set switch.

**CPLR ARM** – A Channel Input from the PNA Port 1.

**A IN** – A Channel Output from the Test Set.

#### <span id="page-12-3"></span>**Port 4 and Access Ports – SMA (female)**

**SOURCE OUT** – Test Port 3 Source Output from the PNA.

**CPLR THRU** – Source Output to PNA Port 3 from the Test Set switch.

**CPLR ARM** – B Channel Input from PNA Port 3.

**B IN** – B Channel Output from the Test Set.

### <span id="page-13-0"></span>**Test Ports – 1.85 mm Bulkhead Test Ports (female)**

#### <span id="page-13-1"></span>**Line Switch**

**0** – OFF

**1** – ON, Power LED On

### <span id="page-13-3"></span>**Figure 2 Rear Panel (Multiport Test Set)**

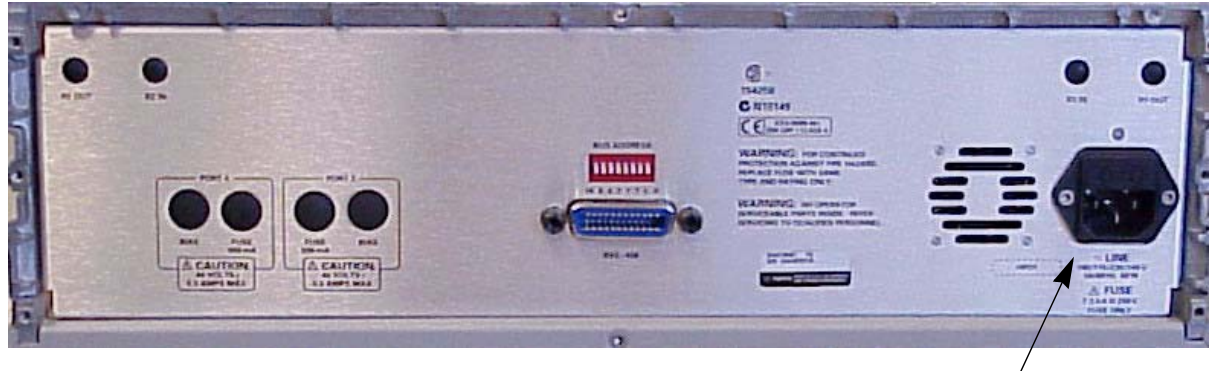

Line Module

### <span id="page-13-2"></span>**Line Module**

The line fuse, as well as a spare, reside within the line module. Refer to [Figure 2](#page-13-3). Figure 3 [on page 9](#page-14-1) illustrates where the fuses are located and how to access them.

### <span id="page-14-0"></span>**Available Fuses**

- **United States (115 V orientation)** Fuse (F 2.5 A/250V, 2110-1334) U.L. listed and CSA certified
- **Europe (230 V orientation)** Fuse (F 2.5 A/250V, 2110-1334) IEC listed and U.L. recognized certified

### **WARNING For continued protection against fire hazard replace line fuse only with same type and rating:**

- **United States—F 2.5A/250V, Part Number 2110-1334**
- **Europe—F 2.5A/250V, Part Number 2110-1334**
- **The use of other fuses or material is prohibited.**

#### <span id="page-14-1"></span>**Figure 3 Line Fuse**

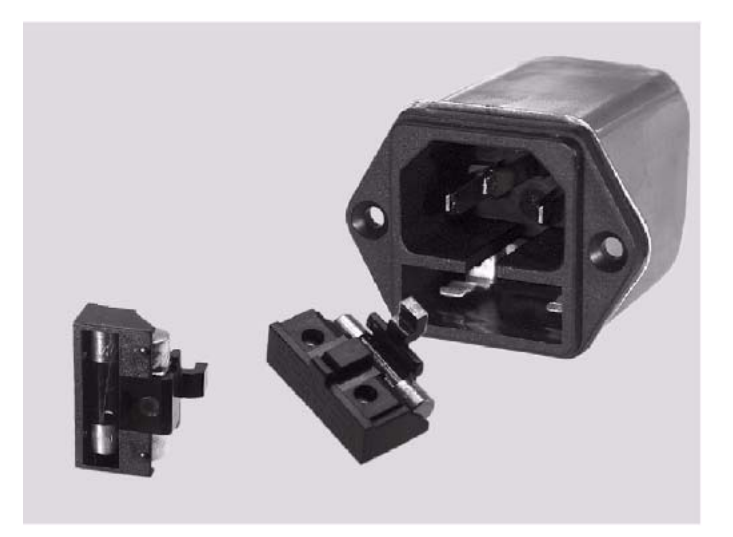

### <span id="page-15-0"></span>**System Setup**

#### <span id="page-15-1"></span>**Attaching the Test Set to the PNA**

This step is not necessary if you plan to place the Network Analyzer and Test Set in an equipment rack.

#### <span id="page-15-2"></span>**Preparing the Network Analyzer**

1. Remove the feet from the bottom of the network analyzer. Refer to [Figure 4](#page-15-3).

#### <span id="page-15-3"></span>**Figure 4 Rear and Bottom Feet**

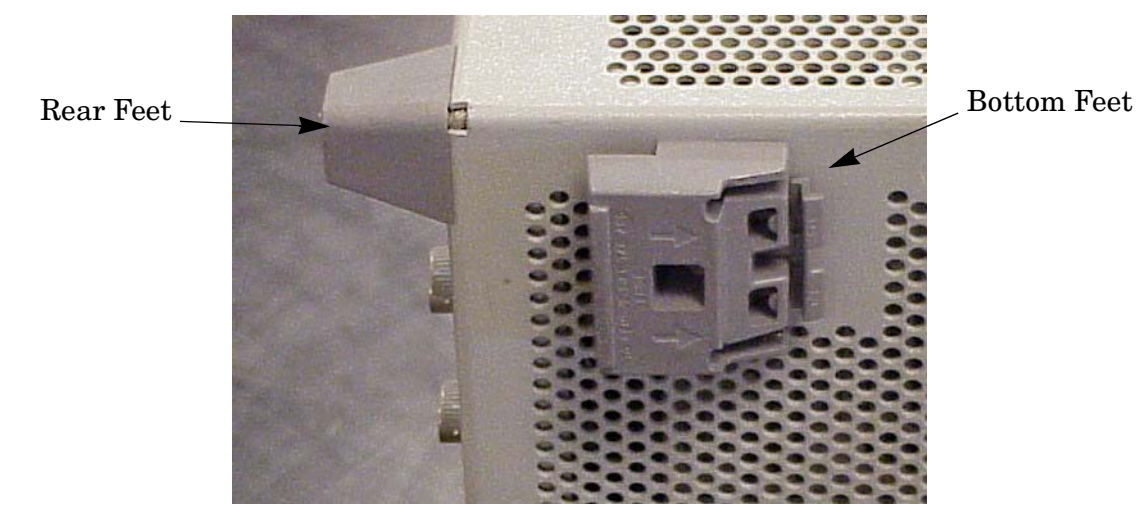

- 2. Remove the 2 lower rear feet and screws (0515-1619) from the rear panel on the network analyzer. Refer to [Figure 4](#page-15-3).
- 3. Install the two rear locking feet (5023-0132) using screws (0515-1619), where the rear feet were removed. Refer to [Figure 5](#page-15-4).

### <span id="page-15-4"></span>**Figure 5 Installing Lock Feet**

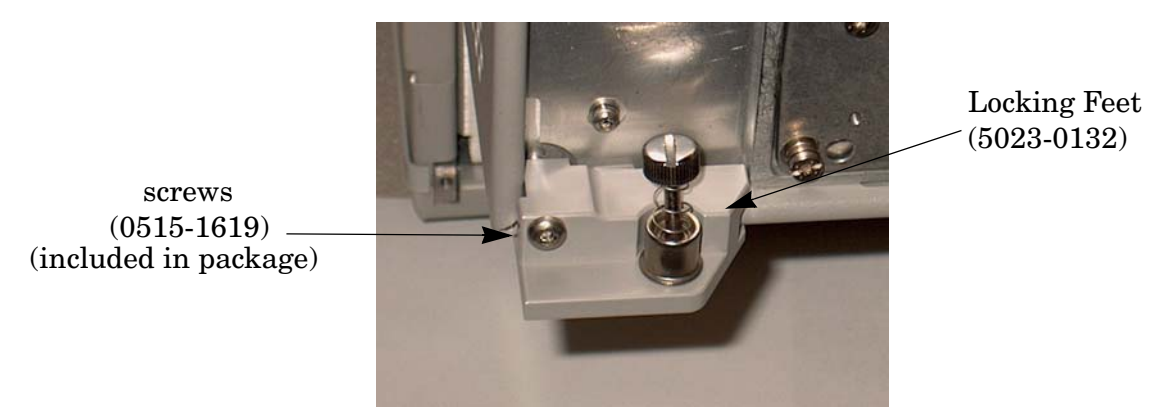

4. Remove the front frame top trim strip from the Test Set.

5. Install the four lock links (1600-1423) on the top of the front frame, using 8 screws (0515-1499). Refer to [Figure 6](#page-16-0).

### <span id="page-16-0"></span>**Figure 6 Lock Links**

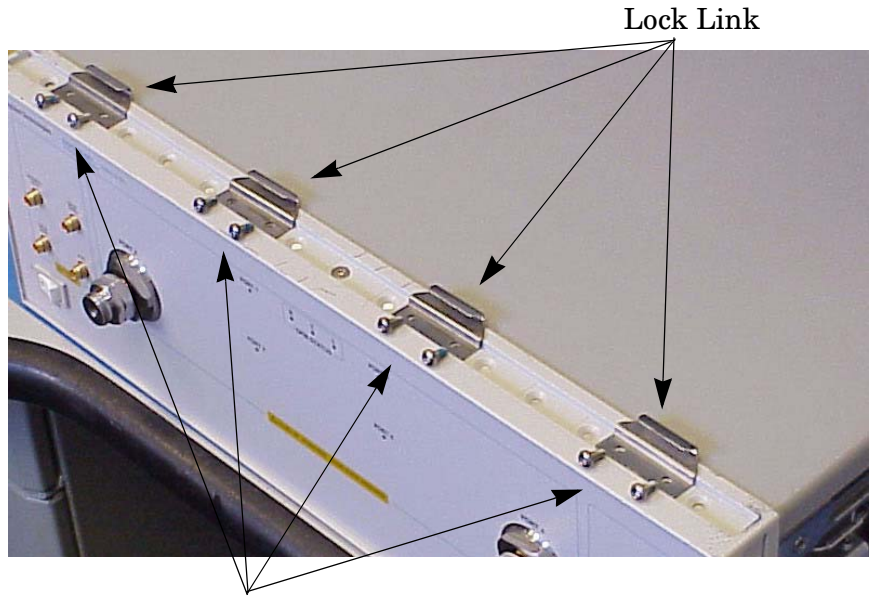

Screws (2 each)

6. Place the network analyzer on top of the Test Set and ensure that the front frame of the network analyzer is positioned slightly forward of the locks that are attached to the Test Set. Slide the network analyzer back so the locks engage the front frame of the analyzer. Refer to [Figure 7](#page-16-1).

### <span id="page-16-1"></span>**Figure 7 Locking the Analyzer's**

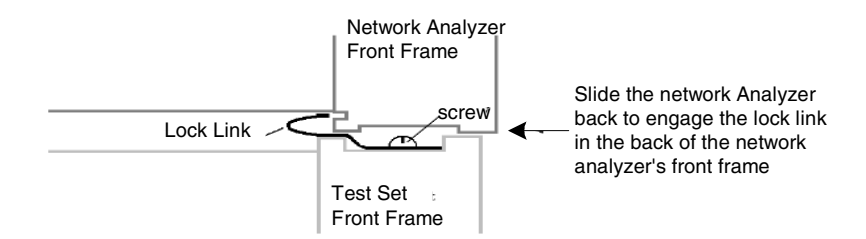

7. Secure the network analyzer's lower locking feet to the Test Set upper locking feet, using the spring–loaded screws on the locking feet. Refer to [Figure 8.](#page-17-0) If the network analyzer's lower locking feet are not aligned with the screw holes in the Test Set's upper locking feet, loosen the screws securing the feet to the instrument slightly to align.

### <span id="page-17-0"></span>**Figure 8 Locking Feet Screws**

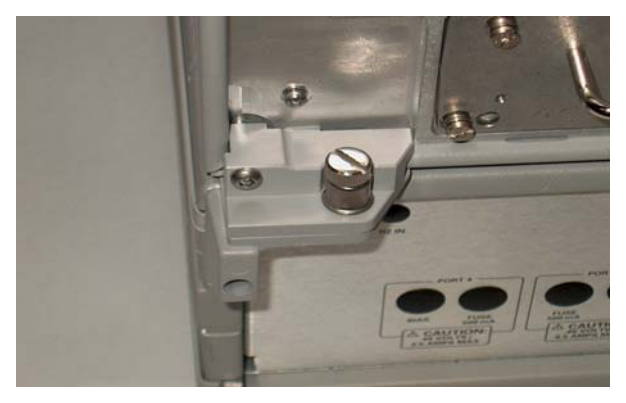

### <span id="page-18-0"></span>**RF Cable Connections**

[Figure 9 on page 14](#page-19-0) illustrates the setup configuration of the N4421BH67 Multiport Test Set and how it should be configured to the E8361A 2–Port PNA–L Series Network Analyzer for normal use. If this is the first use, proceed to ["Performance Initialization" on](#page-23-3)  [page 18](#page-23-3) for the steps necessary for a full calibration.

1. The RF cables supplied with this option connect between the E8361A 2–Port PNA–L Series Network Analyzer and the N4421BH67 test set. Torque each cable to 8 in–lb. Connect the cables as listed in [Table 5.](#page-18-1)

**CAUTION** Over–torque will cause damage to the test set and may cause connectors to spin or become loose.

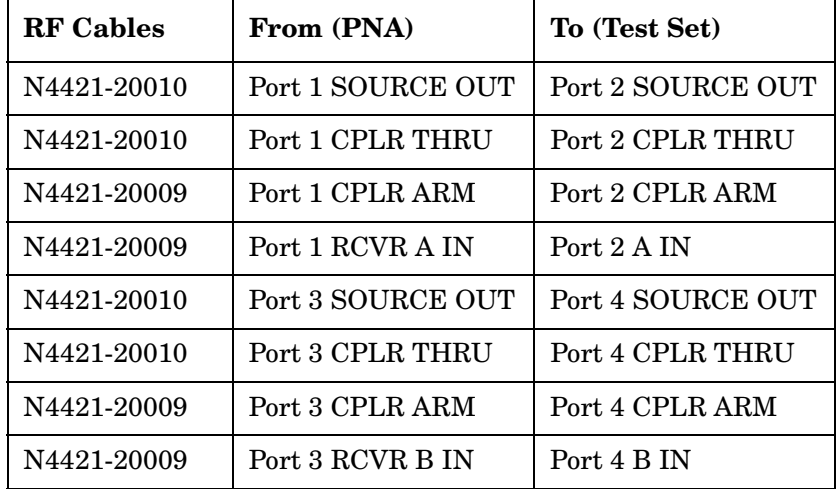

#### <span id="page-18-1"></span>**Table 5 Cable Connection**

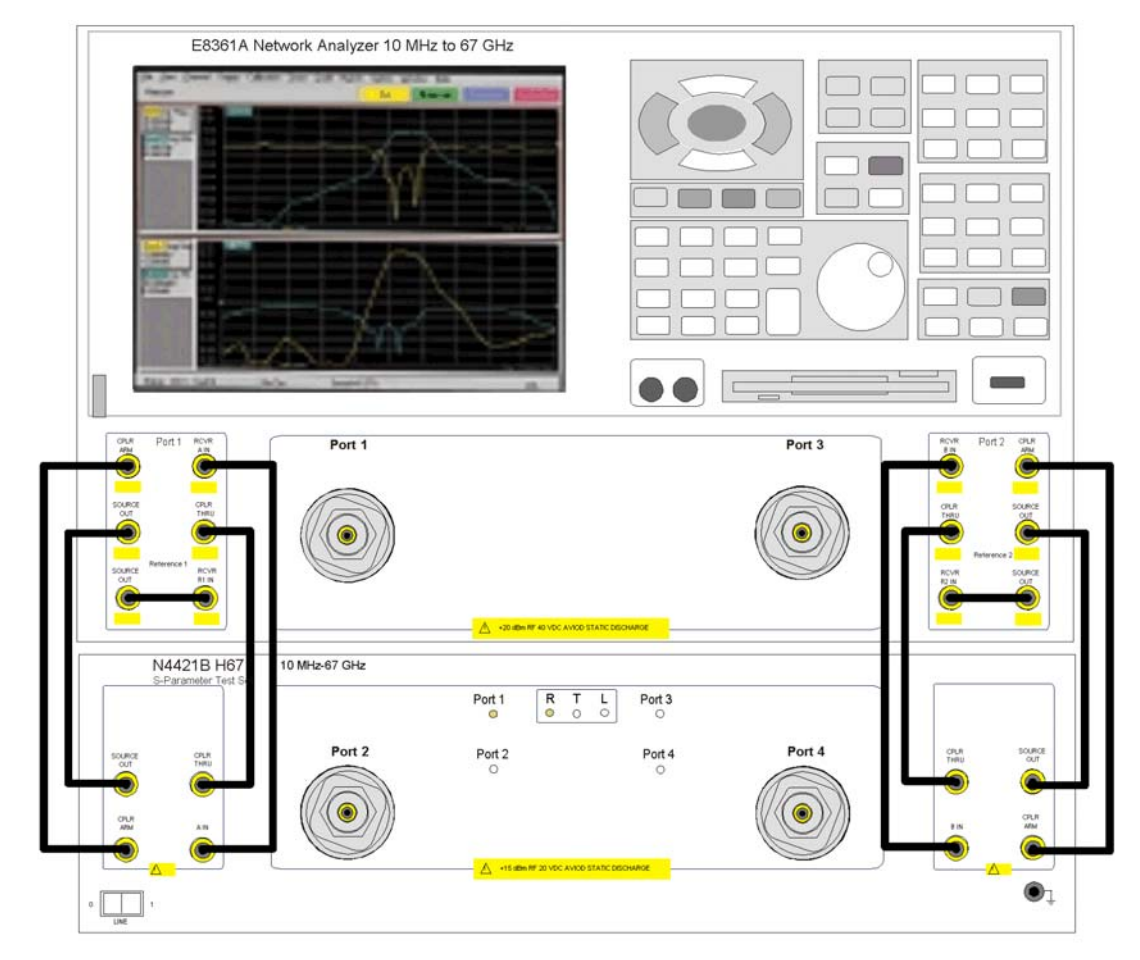

### <span id="page-19-0"></span>**Figure 9 N4421BH67 Setup Configuration**

### <span id="page-20-0"></span>**Firmware Revision Verification**

To correctly use the N4421BH67 with the PNA, it is necessary to insure that the correct firmware is installed in the PNA. The following steps will guide the user to verify and/or load the latest revision of firmware.

- 1. Verify PNA firmware is A.06.01.05 or greater.
- 2. If not, navigate to http://na.tm.agilent.com/pna/firmware to download the latest firmware.

### <span id="page-20-1"></span>**Enabling 4–Port Capability**

The following steps enable the PNA to communicate properly with the N4421BH67 configuring the PNA from a 2–port instrument into a 4–port system.

**NOTE** Option 550 must be installed on the PNA for use with the H67 in 4–Port mode.

1. Select **System > Configure > 4–Port Capability** on the PNA. Refer to [Figure 10.](#page-20-2)

### <span id="page-20-2"></span>**Figure 10 4–Port Capability Enabled**

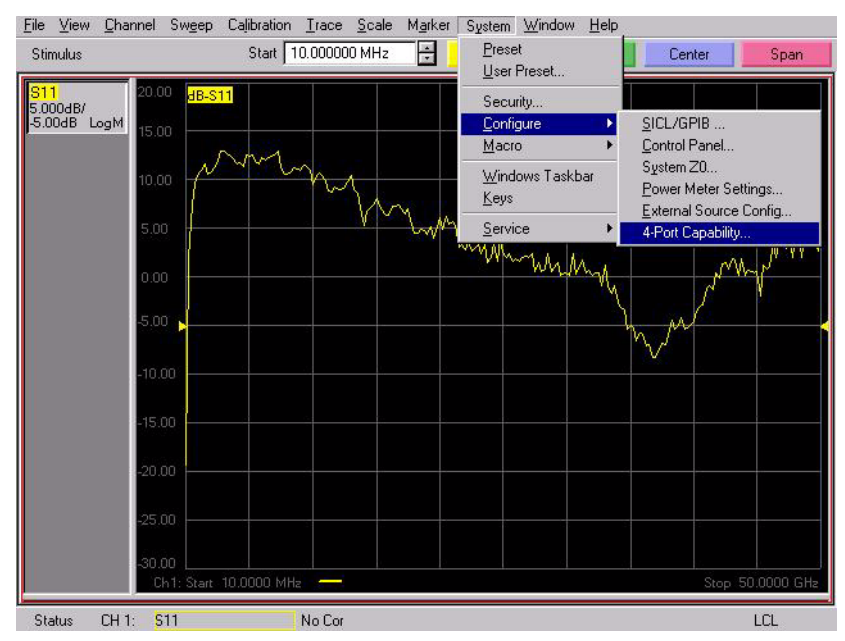

2. Insure that "Restart as 4–Port PNA using this testset" is selected. If not, select it, then press **OK**. The PNA application will restart. Refer to [Figure 11](#page-21-0).

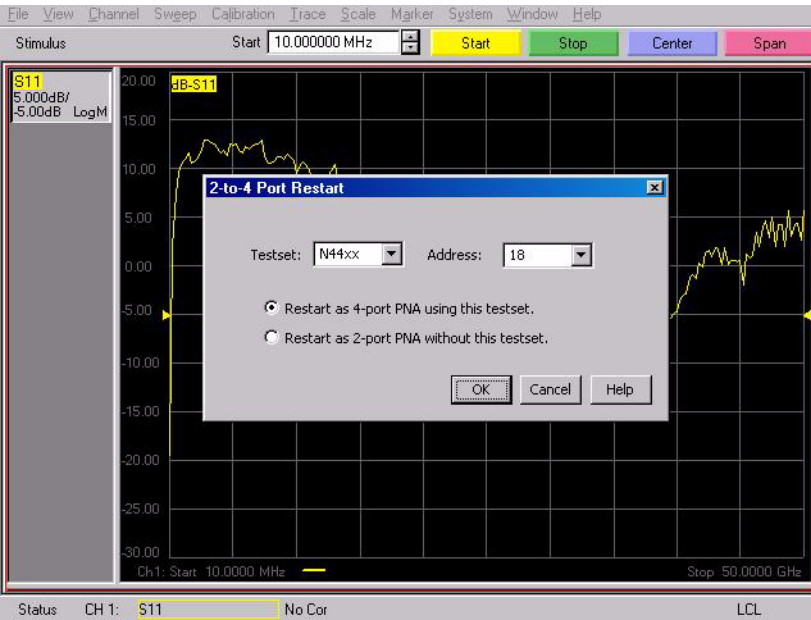

### <span id="page-21-0"></span>**Figure 11 2–to–4 Port Restart**

3. After the PNA has restarted, verify that the PNA is operating in 4–port mode by selecting **Trace > Measure**. You should see references to Port 4 in the measurement list, such as S41, S42, etc. Refer to [Figure 12.](#page-21-1)

### <span id="page-21-1"></span>**Figure 12 Checking for 4-Port Capability**

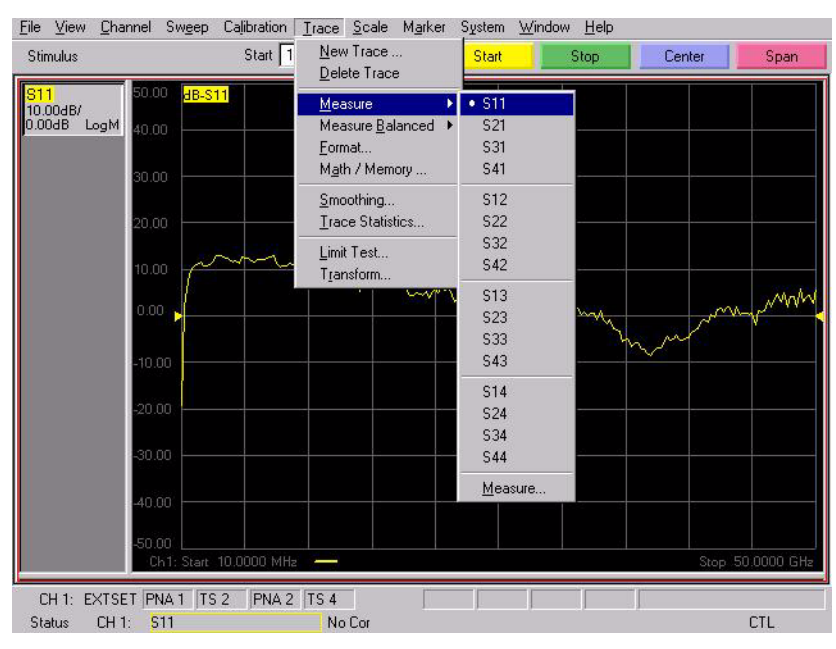

4. Select **Channel > External Testset > Other**. Refer to [Figure 13.](#page-22-0)

<span id="page-22-0"></span>**Figure 13 Controlling the External Test Set**

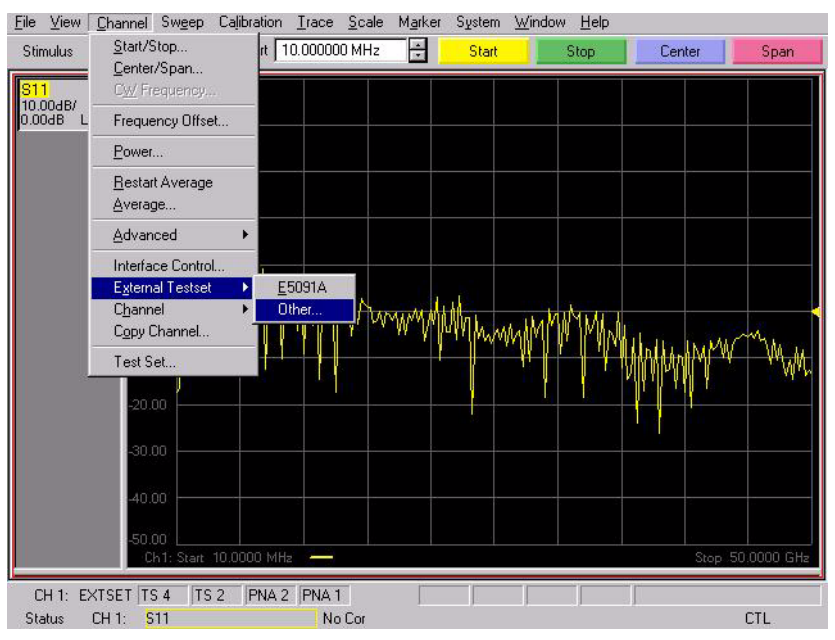

5. The PNA and the N4421BH67 is now configured as a 4–Port system and the Port Control drop–down menus allow the user to specify which port of the PNA and Test Set is designated as one of the four ports of the 4–Port System. The default is shown in Port Control in [Figure 14.](#page-22-1) The Test Set properties are displayed on the PNA and are enabled by "Show Test Set Properties." Refer to [Figure 14](#page-22-1).

### <span id="page-22-1"></span>**Figure 14 Port Mapping**

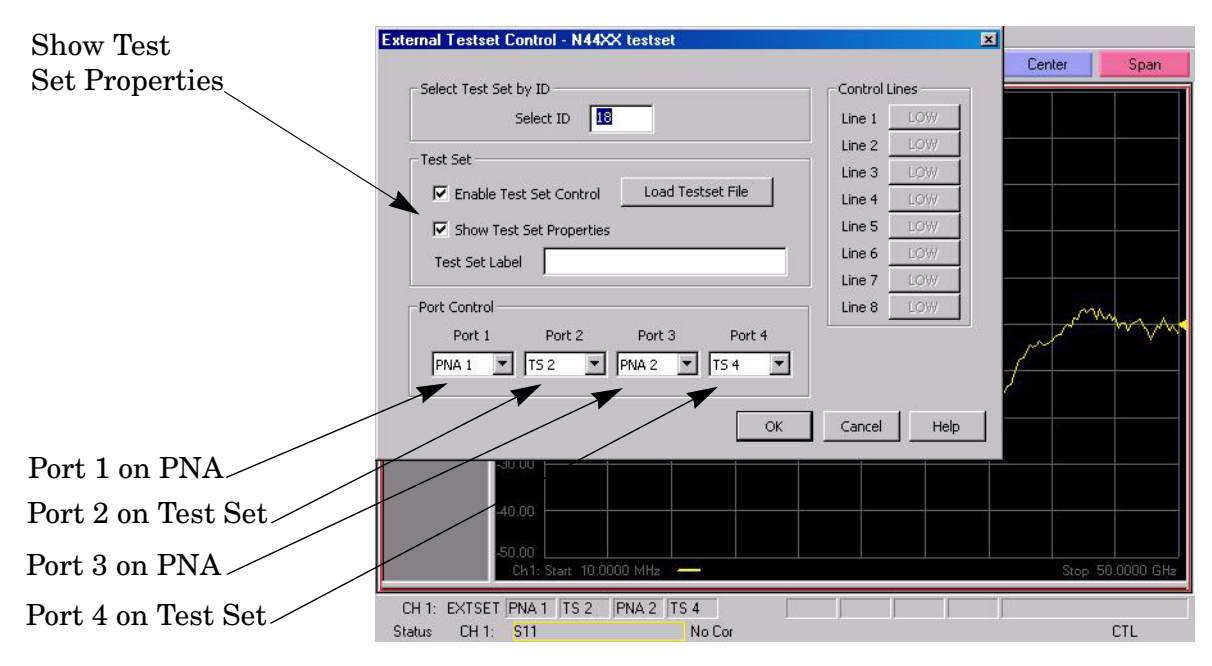

# <span id="page-23-3"></span><span id="page-23-0"></span>**Performance Initialization**

### <span id="page-23-1"></span>**Overview**

Performance Initialization for the [Agilent Technologies N4421B Option H67](#page-0-0) requires that the user be familiar with the equipment and components listed in [Table 6](#page-23-4). The sequence of this procedure is very important and must be followed or the performance accuracy and results may vary from the reference plots provided. Refer to the following sections:

- ["Equipment Required" on page 18](#page-23-5).
- ["Determining the RF Cable Length" on page 20](#page-25-2).
- ["PNA Ports 1 & 3 Adaptor Removal Cal" on page 24](#page-29-2).
- ["PNA Source Port Adaptor Removal Cal" on page 28](#page-33-2)
- ["Full System 4–Port Adaptor Removal Cal" on page 36](#page-41-2).

### <span id="page-23-5"></span><span id="page-23-2"></span>**Equipment Required**

<span id="page-23-4"></span>This section provides an Equipment List and setup of the PNA and PNA Test Set.

### **Table 6 Equipment List**

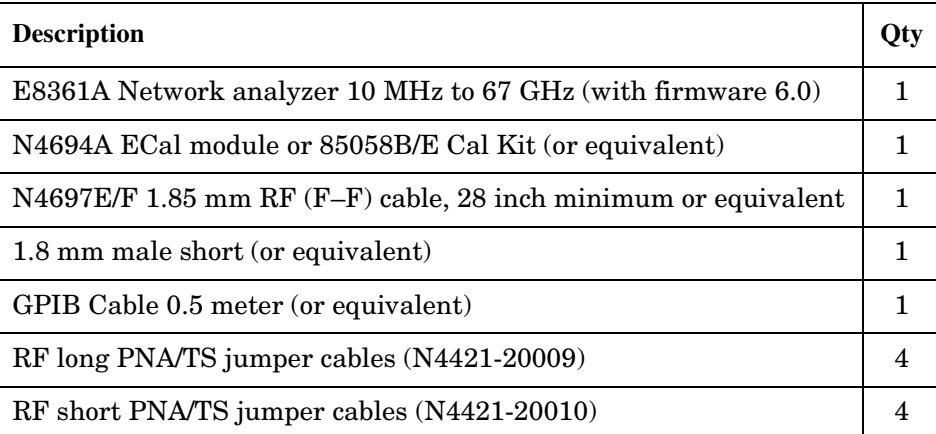

### <span id="page-24-0"></span>**PNA Initial Setup**

<span id="page-24-1"></span>The PNA Initial Setup illustrates the connections between the PNA and the Test Set using a GPIB cable and the short jumper cables on the PNA. The PNA must be positioned on top of the Test Set. Refer to [Figure 15](#page-24-2).

**Table 7 PNA Initial Setup**

| <b>Start Frequency:</b>  | $10 \text{ MHz}$  |
|--------------------------|-------------------|
| Stop Frequency:          | 67 GHz            |
| Power Level:             | $-17$ dBm         |
| IF Bandwidth:            | 100               |
| Number of Points:        | 401               |
| <b>System Configure:</b> | 4-Port Capability |

- 1. Connect the ECal module to the PNA's USB port.
- 2. Configure the PNA as indicated in [Table 7.](#page-24-1)
- 3. Once the ECal module, Test Set and PNA have been ON for a minimum of a half hour proceed to the next section.

<span id="page-24-2"></span>**Figure 15 PNA/Test Set Initial Setup**

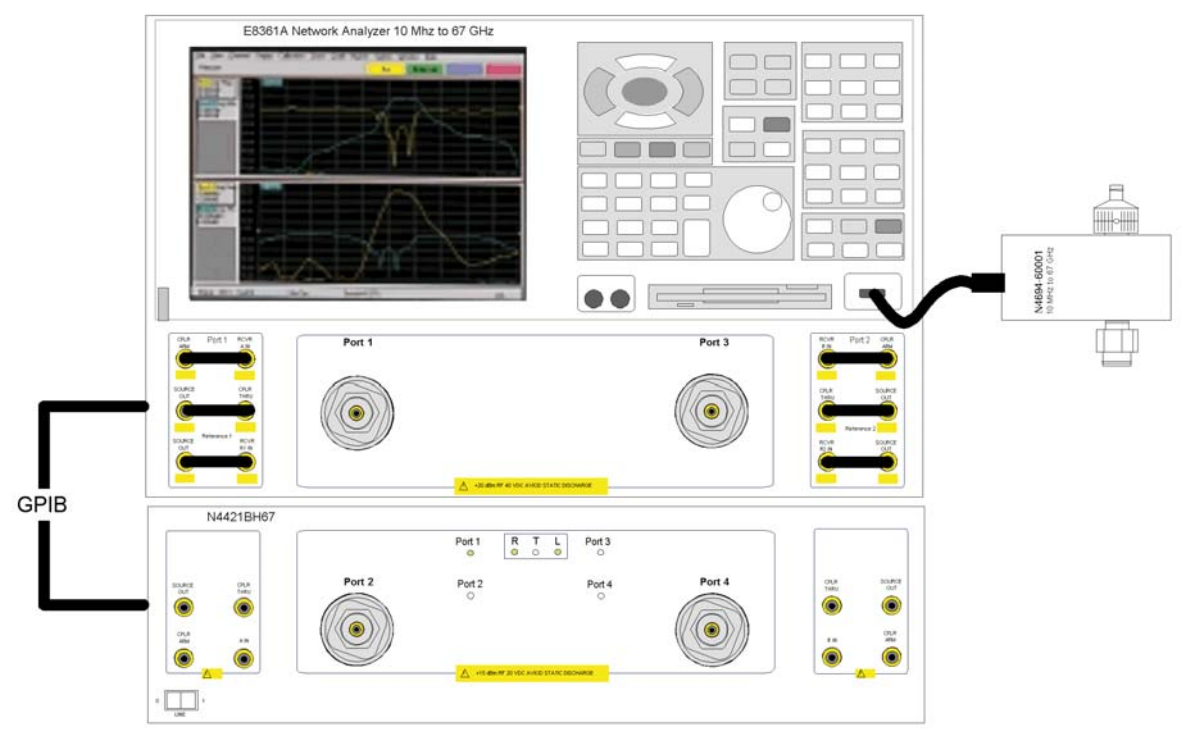

### <span id="page-25-2"></span><span id="page-25-0"></span>**Determining the RF Cable Length**

To take full advantage of the 4–Port PNA and the N4421BH67 Test Set, the first step is to determine the electrical delay of the RF cable used throughout the calibration and normalization.

### <span id="page-25-1"></span>**Procedure**

1. Connect Port A (female) of the ECal module to Port 1 of the PNA. Refer to [Figure 16.](#page-25-3)

<span id="page-25-3"></span>**Figure 16 ECal Port A to PNA Port 1**

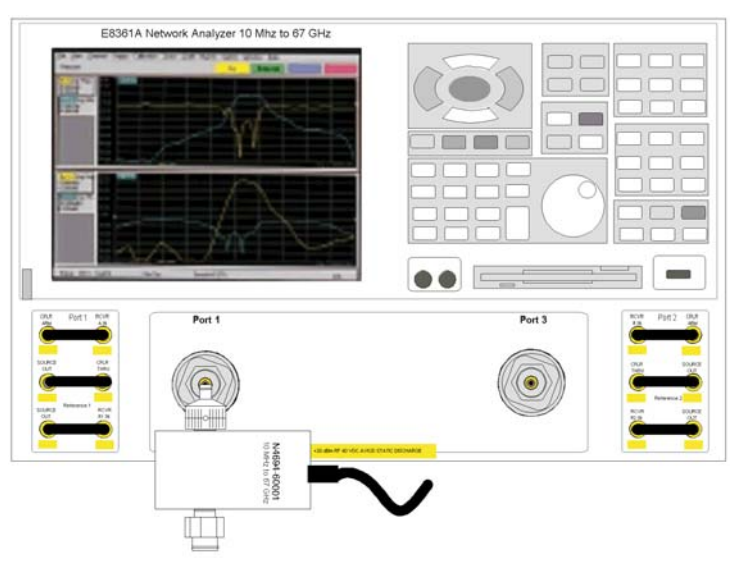

2. Perform a 1–Port ECal calibration on Port 1 of the PNA. Refer to [Figure 17](#page-25-4).

### <span id="page-25-4"></span>**Figure 17 1–Port ECal at PNA Port 1**

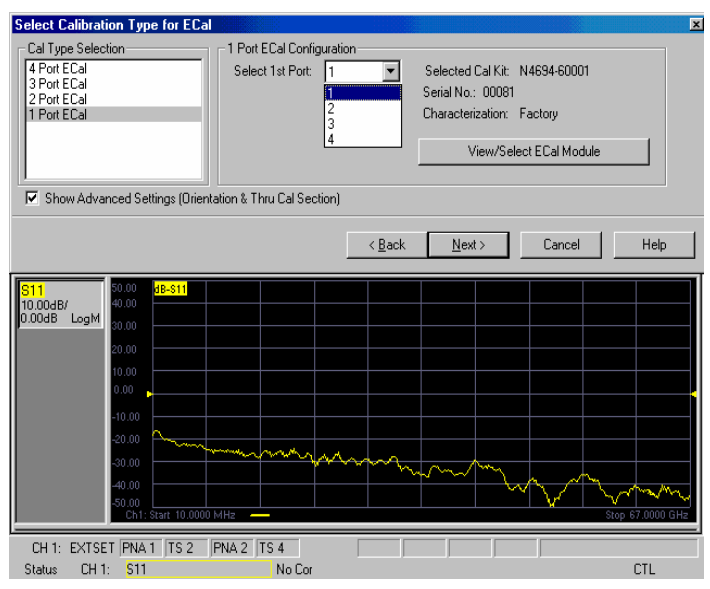

- 3. After the 1–Port calibration has been completed, disconnect the ECal and connect the RF cable (N4697F (F–F)) to Port 1 of the PNA. Refer to [Figure 18.](#page-26-0)
- 4. Connect the 1.85 mm Short (male) to the end of the RF cable. Refer to [Figure 18.](#page-26-0)

### <span id="page-26-0"></span>**Figure 18 RF Cable**

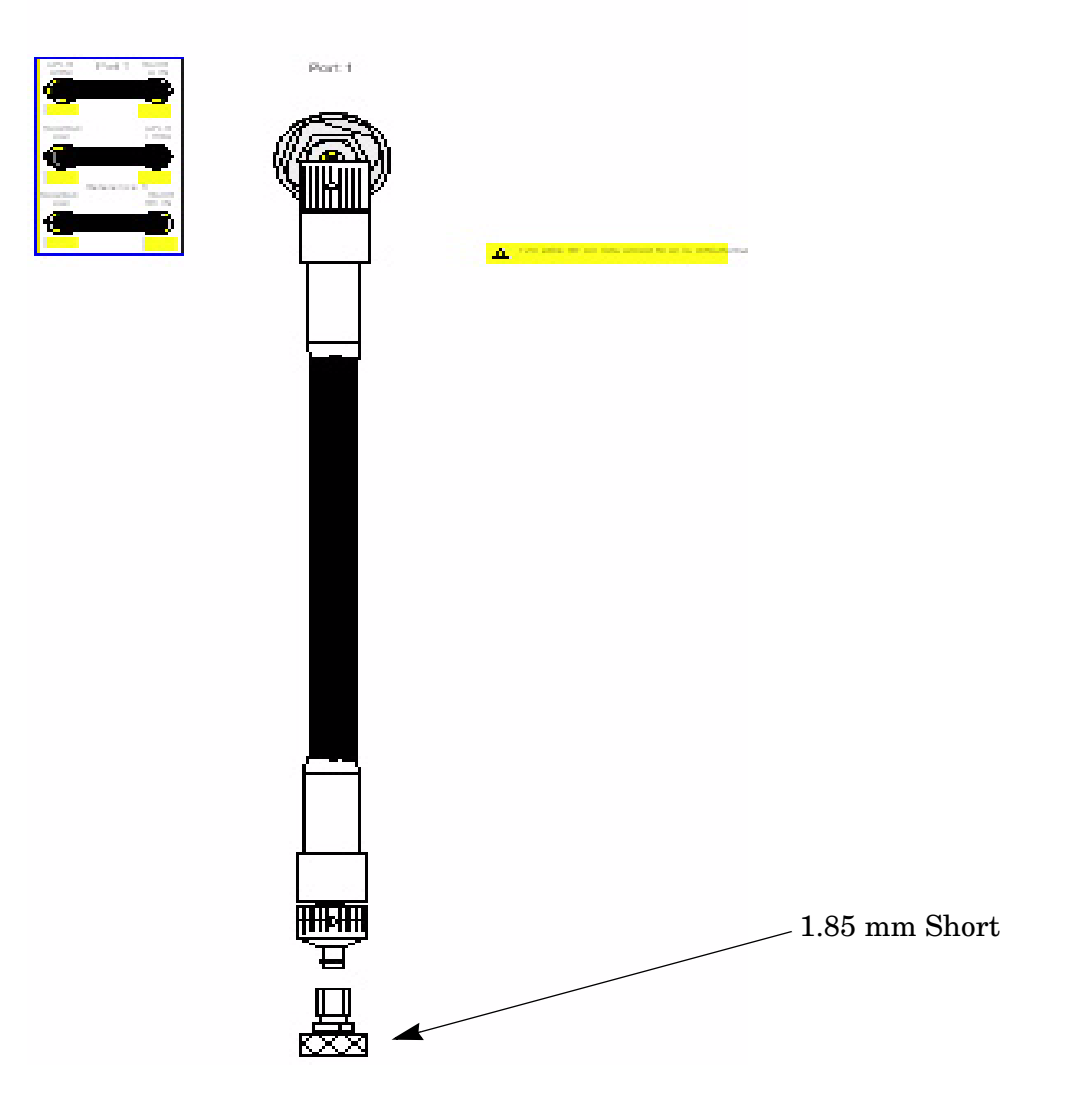

- 5. Select **Trace > Format > Phase**.
- 6. Set the Scale Phase Offset to 150 °.

7. Select **Scale > Electrical Delay**. Adjust the Electrical Delay using the front panel knob until a flat response can be seen across the display. [Figure 19](#page-27-0) shows the initial response prior to any adjustment for the delay.

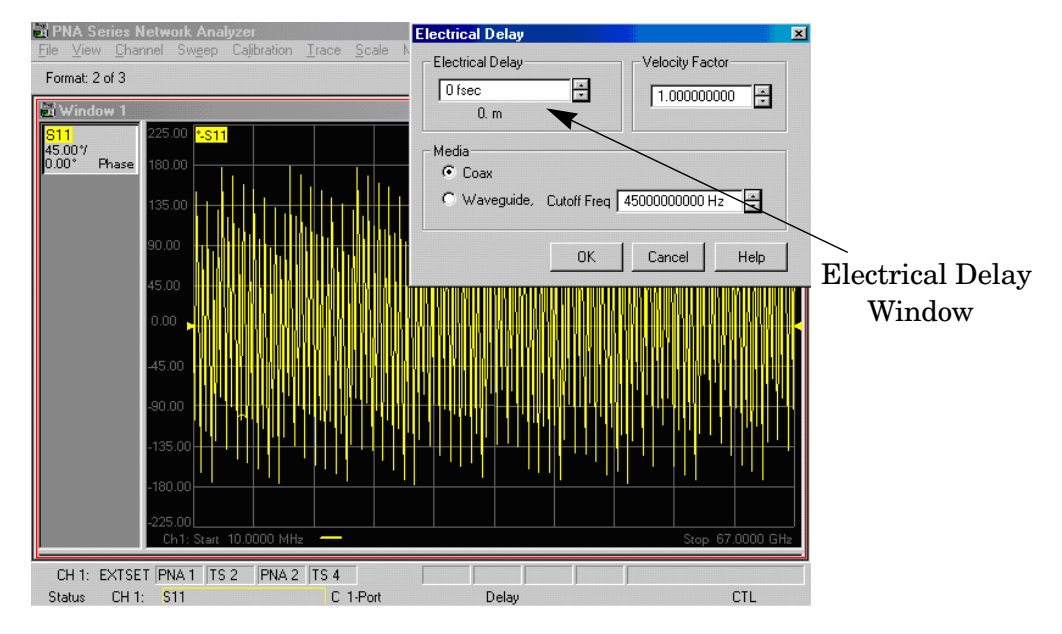

### <span id="page-27-0"></span>**Figure 19 Initial Response**

<span id="page-27-2"></span>8. Once adjusted as shown in [Figure 20](#page-27-1), record the Electrical Delay (ns) shown under the Electrical Delay window. In this example, using the N4697F (F–F) cable, the delay was measured at 4.973883 ns. Divide the Electrical Delay by 2, equalling 2.4869415. This number will be used in [Step 5 on page 27,](#page-32-0) [Step 6 on page 31](#page-36-0), and [Step 10 on page 41](#page-46-0).

### <span id="page-27-1"></span>**Figure 20 Electrical Delay**

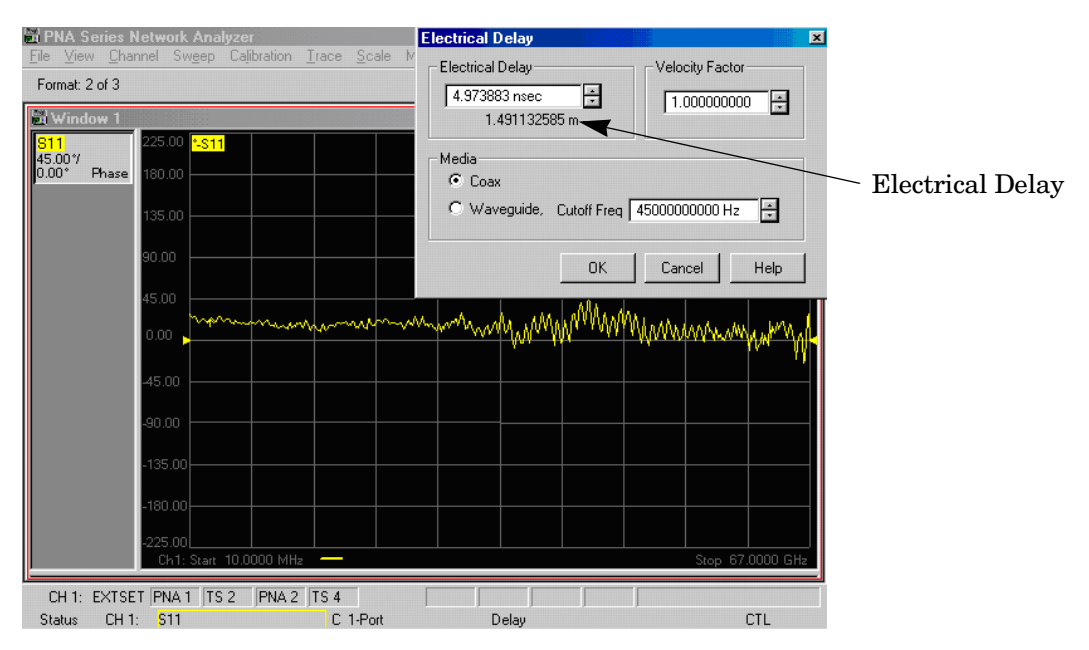

### 9. Select **Trace > Format > Log–Mag**.

10.Connect the ECal to the RF cable as shown in [Figure 21.](#page-28-0)

### <span id="page-28-0"></span>**Figure 21 Connecting the ECal to the RF Cable**

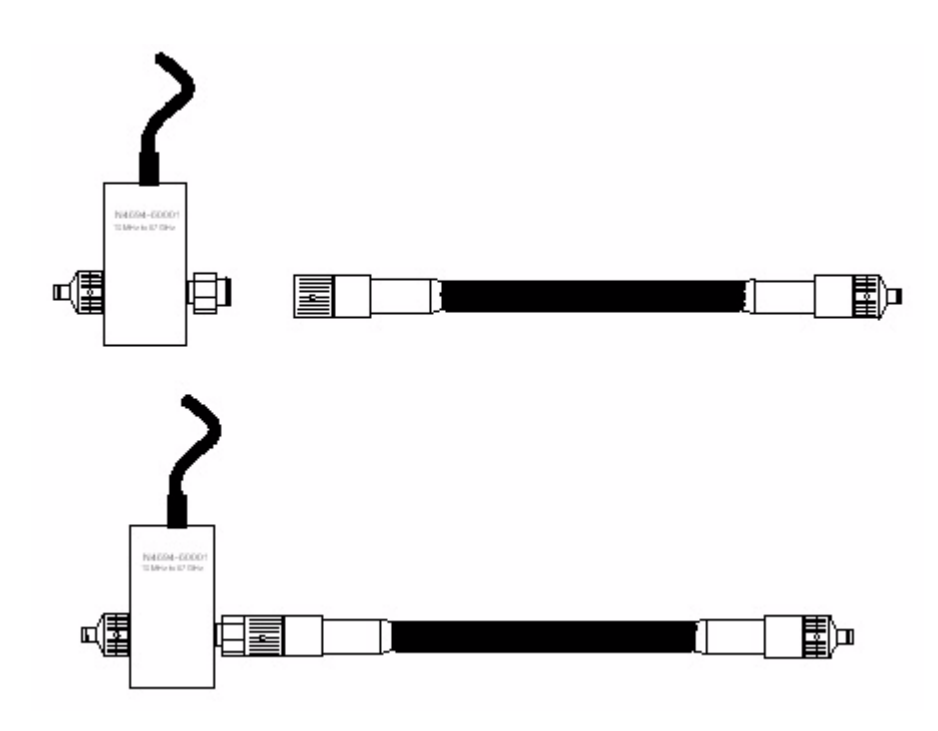

**NOTE** The procedure that follows instructs the user to move the ECal from one port to another. It is important to maintain the cable orientation throughout the calibration. Refering to [Figure 21](#page-28-0), the ECal should be disconnected from both the cable and the instrument, then moved from the left side to the right side of the cable, instead of simply disconnecting only the ends connected to the instrument and flipping them around. This will cause mismatched reflections and inaccurate normalization.

### <span id="page-29-2"></span><span id="page-29-0"></span>**PNA Ports 1 & 3 Adaptor Removal Cal**

This section provides the reference or baseline calibration to remove the loss transmission and reflection tracking error terms of the PNA. The error terms for this base calibration will be used to normalize the system cal and extract the effects of the test set on the system. These error terms will be stored in memory to normalize the PNA and Test Set. Recall that a label "Port 3" has been placed over or near the PNA Port 2 and will be referenced from this point forward as Port 3.

### <span id="page-29-1"></span>**Procedure**

1. Configure the PNA using the short jumpers (provided with PNA) as shown in [Figure 22.](#page-29-3)

<span id="page-29-3"></span>**Figure 22 Connect the short jumpers to the PNA**

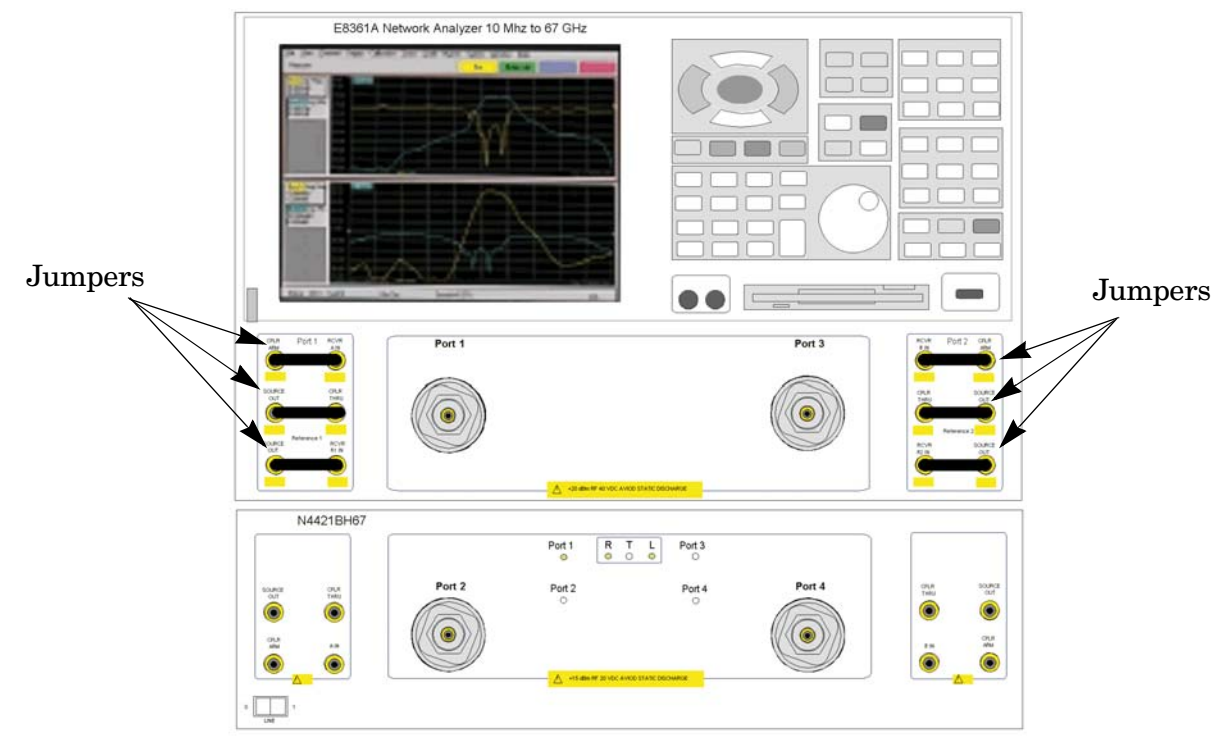

2. Perform a 2–Port Adaptor Removal Calibration for Ports 1 and 3. Refer to [Figure 23](#page-30-0).

<span id="page-30-0"></span>**Figure 23 2–Port Calibration using the ECal**

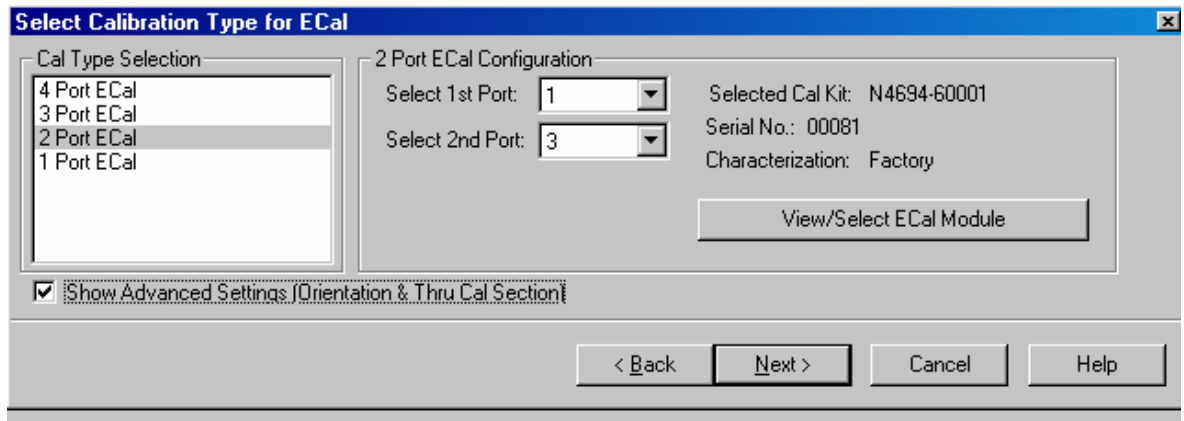

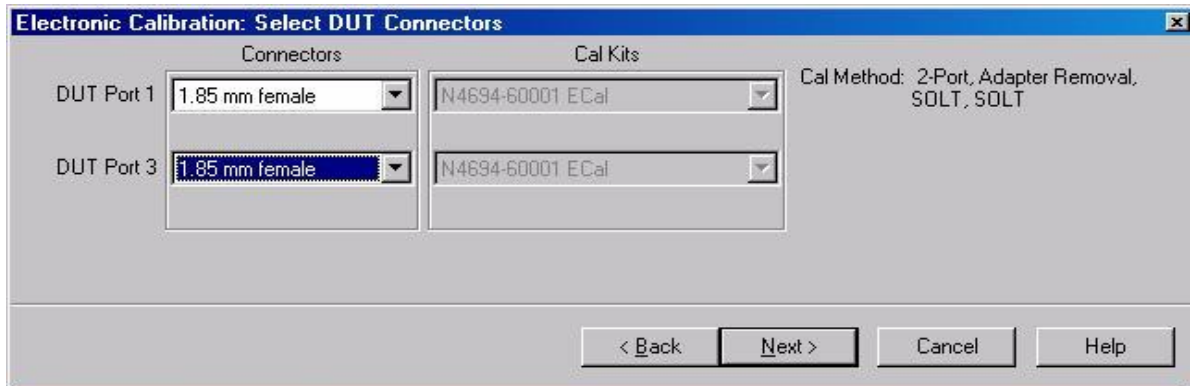

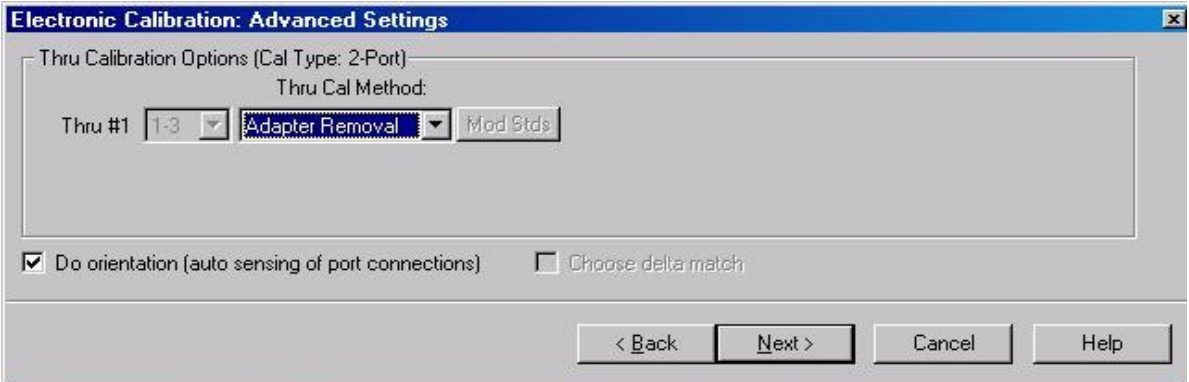

3. The Adaptor Removal Calibration instructions will prompt the user to connect the analyzer with the ECal and RF cable as shown in [Figure 24.](#page-31-0)

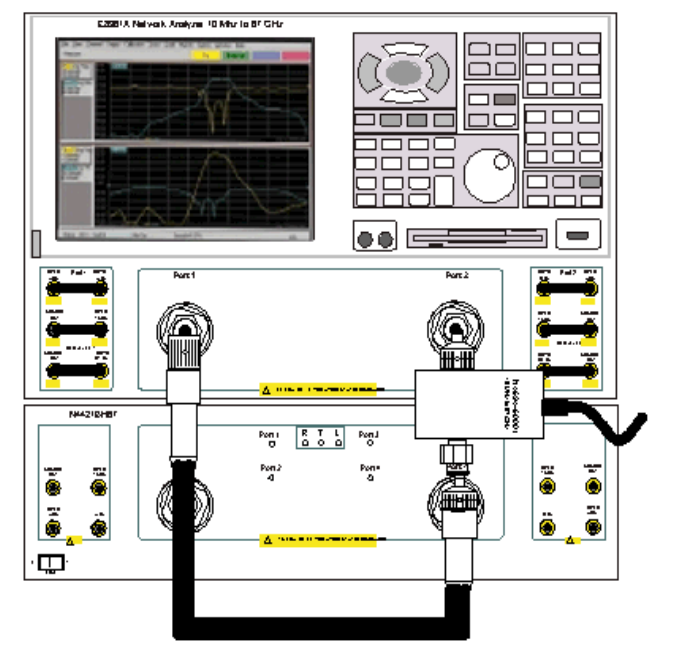

### <span id="page-31-0"></span>**Figure 24 ECal at Port 3, RF Cable at Port 1**

4. The Adaptor Removal Calibration instructions will prompt the user to connect the ECal and RF cable as shown in [Figure 25.](#page-31-1)

<span id="page-31-1"></span>**Figure 25 ECal at Port 1, RF Cable at Port 3**

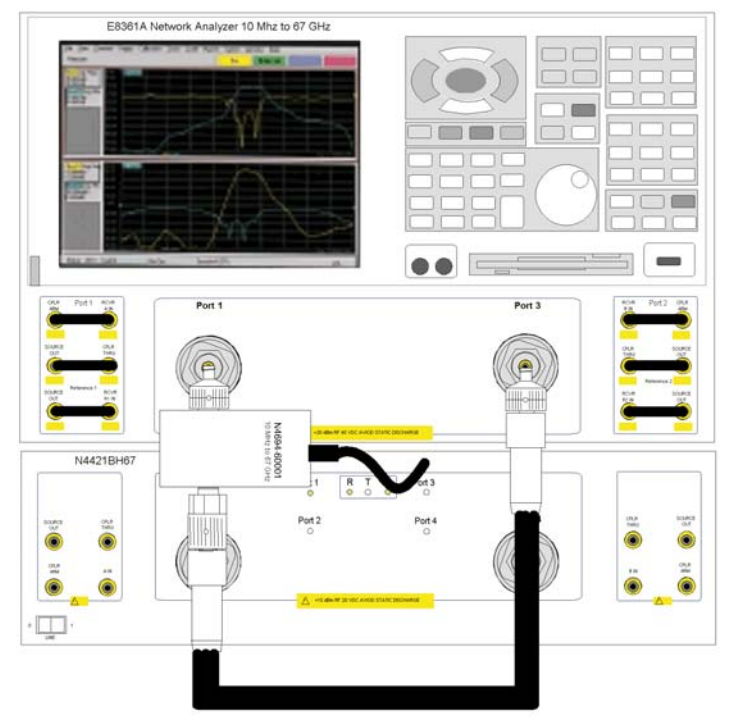

<span id="page-32-0"></span>5. The Adaptor Removal Calibration instructions will require you to enter the delay number calculated in [Step 8 on page 22](#page-27-2) for the electrical delay of the RF cable.

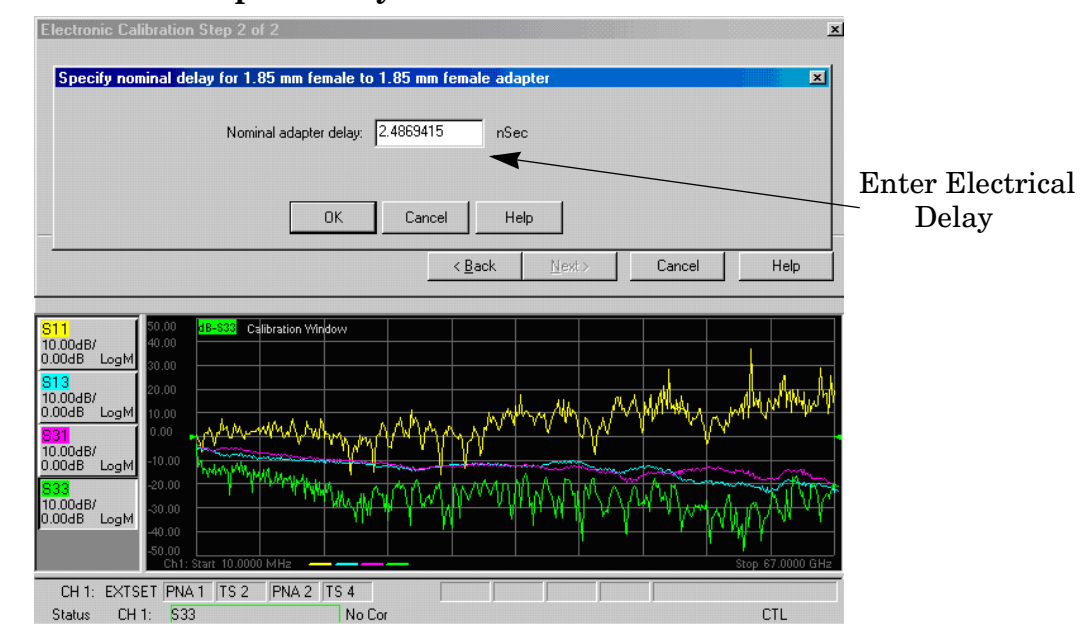

### **Figure 26 Nominal Adapter Delay**

6. Complete the calibration and save the calibration as User Calset "RefCal\_1\_3". This calibration file will be used in several steps.

#### **Figure 27 Saving the Calibration**

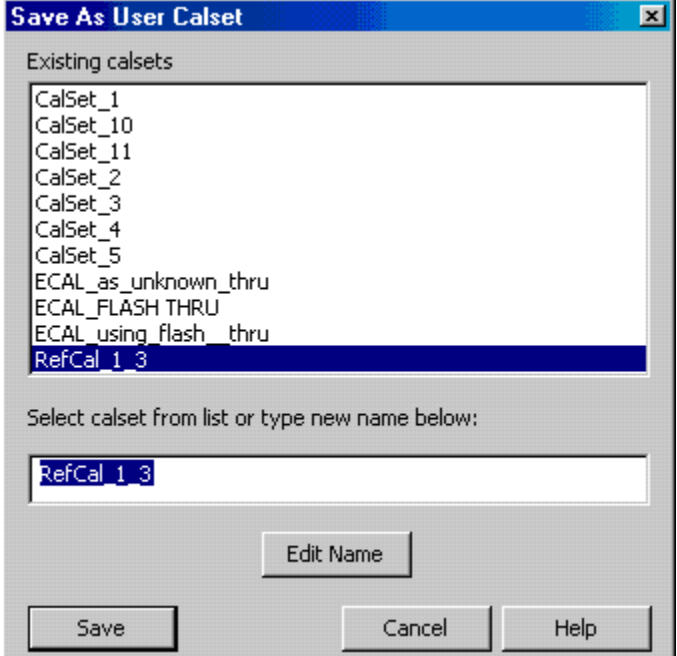

### <span id="page-33-2"></span><span id="page-33-0"></span>**PNA Source Port Adaptor Removal Cal**

This section provides the steps to normalize the PNA source loss (Transmission Tracking Errors) through the connected Test Set.

### <span id="page-33-1"></span>**Procedure**

- 1. On the PNA, remove both the Port 1 and Port 3 jumpers that connect from the SOURCE OUT to the CPLR THRU.
- 2. Connect the Test Set to the PNA using the jumpers (N4421-20010). Refer to [Figure 28](#page-33-3) and [Table 8](#page-33-3).

<span id="page-33-3"></span>**Figure 28 Test Set to PNA Connections**

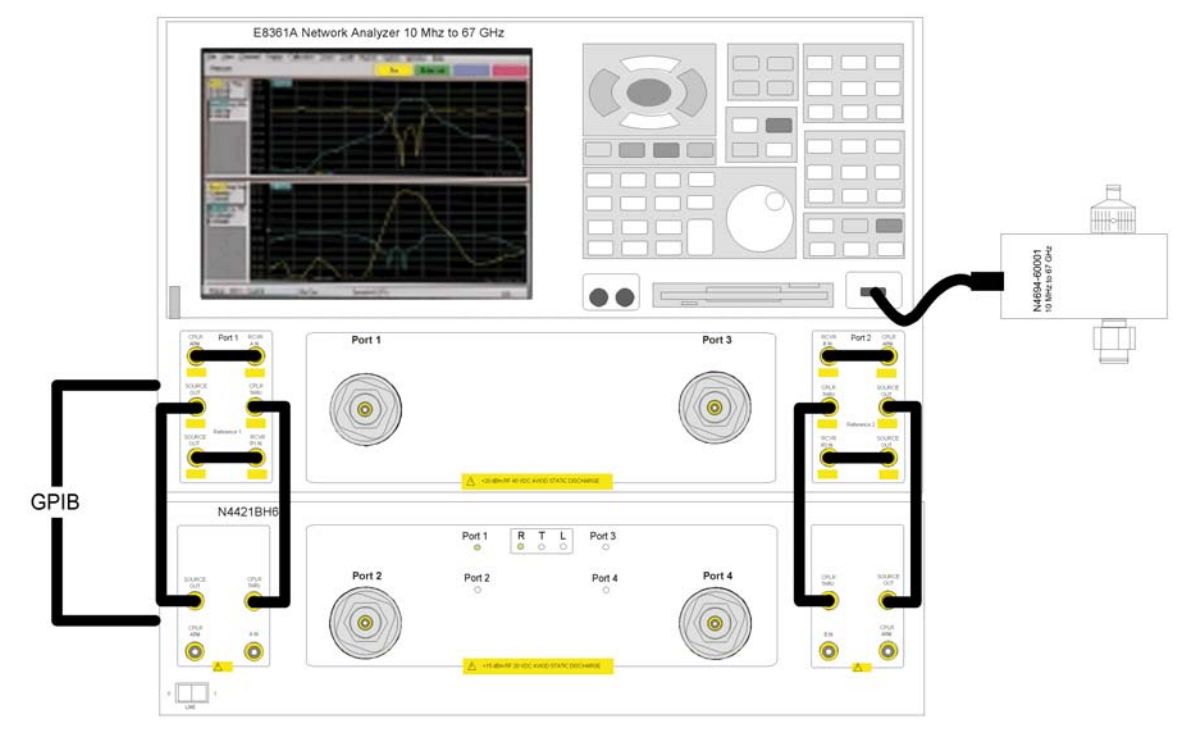

**Table 8 PNA to Test Set Connections**

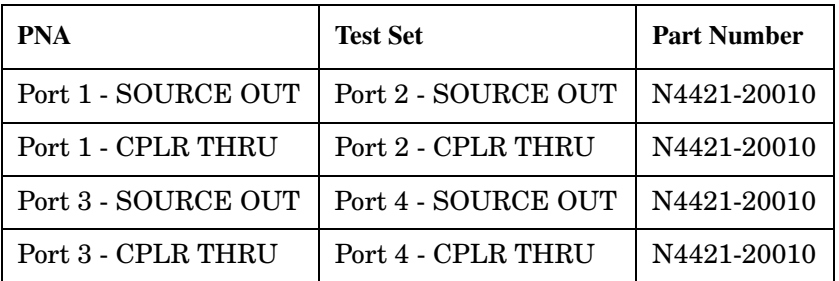

3. Perform a 2–Port Adaptor Removal Calibration for Ports 1 and 3. Refer to [Figure 29](#page-34-0).

<span id="page-34-0"></span>**Figure 29 2–Port Cal for PNA Ports 1 & 3**

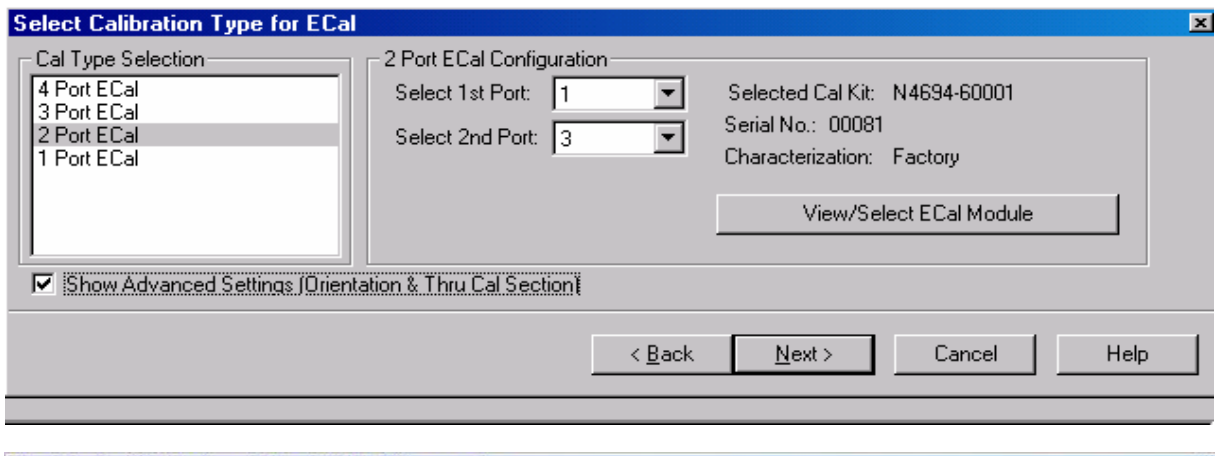

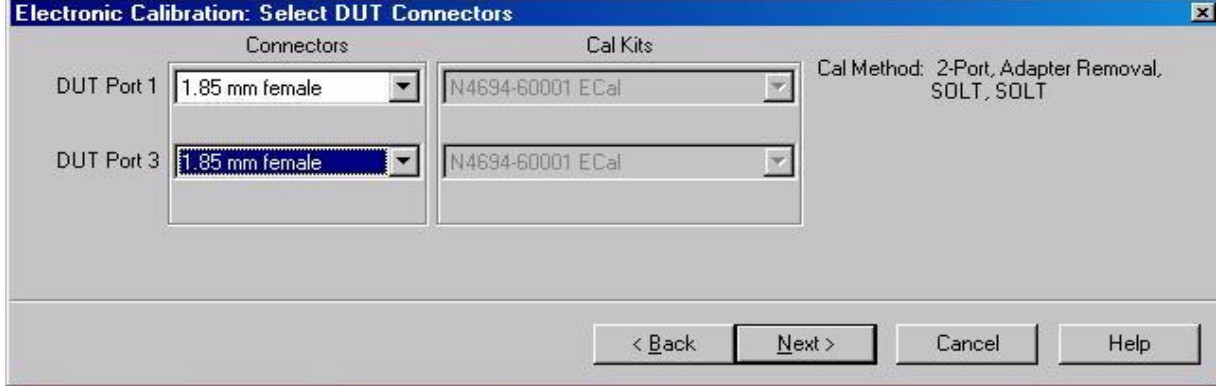

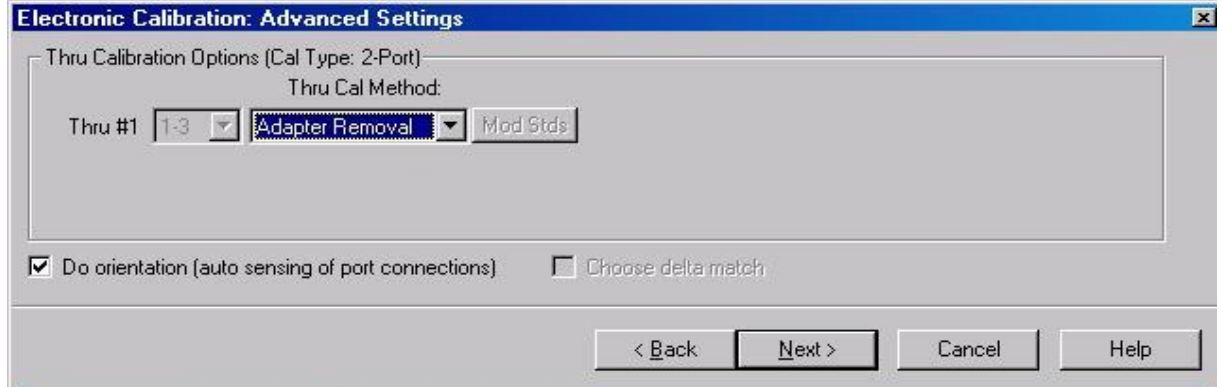

4. The Adaptor Removal Calibration instructions will prompt the user to connect the analyzer with the ECal and RF cable as shown in [Figure 30.](#page-35-0)

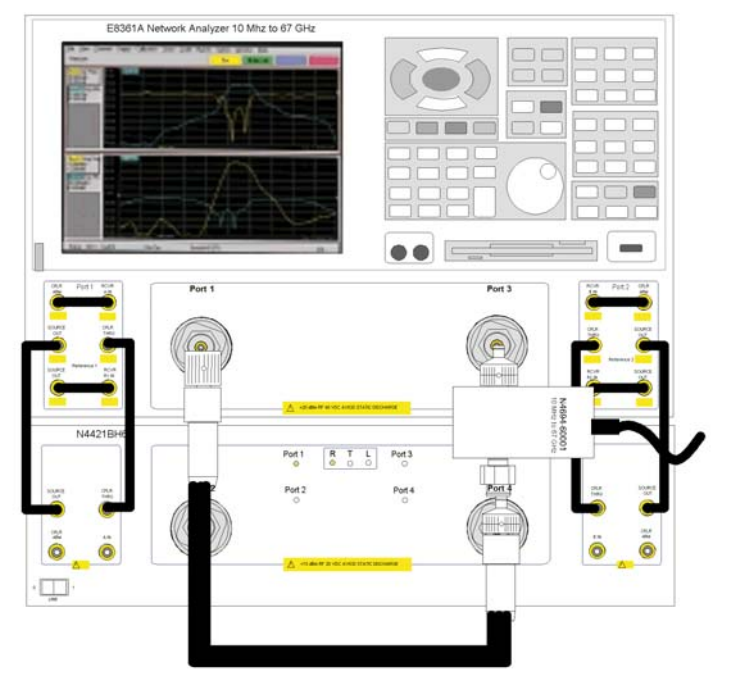

### <span id="page-35-0"></span>**Figure 30 ECal at Port 3, RF Cable at Port 1**

5. The Adaptor Removal Calibration instructions will prompt the user to connect the ECal and RF cable as shown in [Figure 31.](#page-35-1)

<span id="page-35-1"></span>**Figure 31 ECal at Port 1, RF Cable at Port 3**

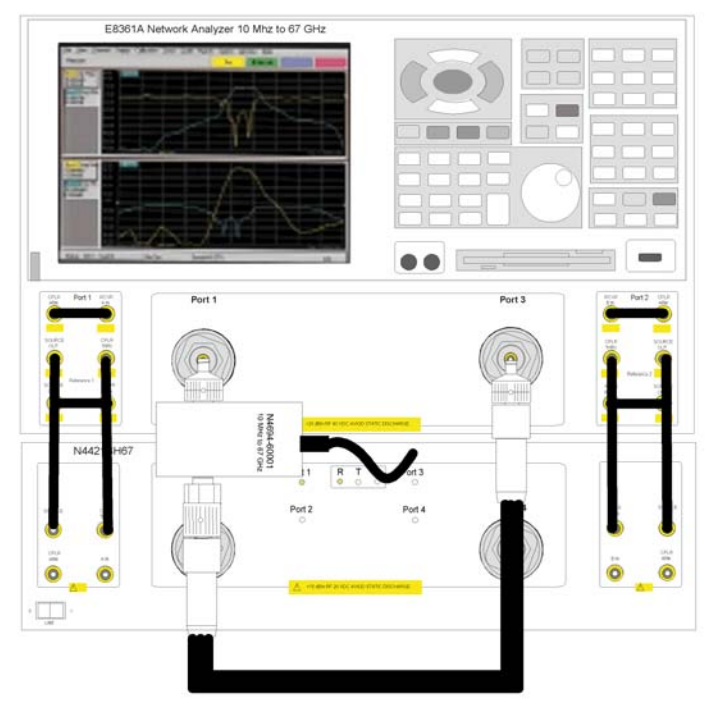

<span id="page-36-0"></span>6. The Adaptor Removal Calibration instructions will require you to enter the delay number calculated in [Step 8 on page 22](#page-27-2) for the electrical delay of the RF cable.

### **Figure 32 Nominal Adapter Delay**

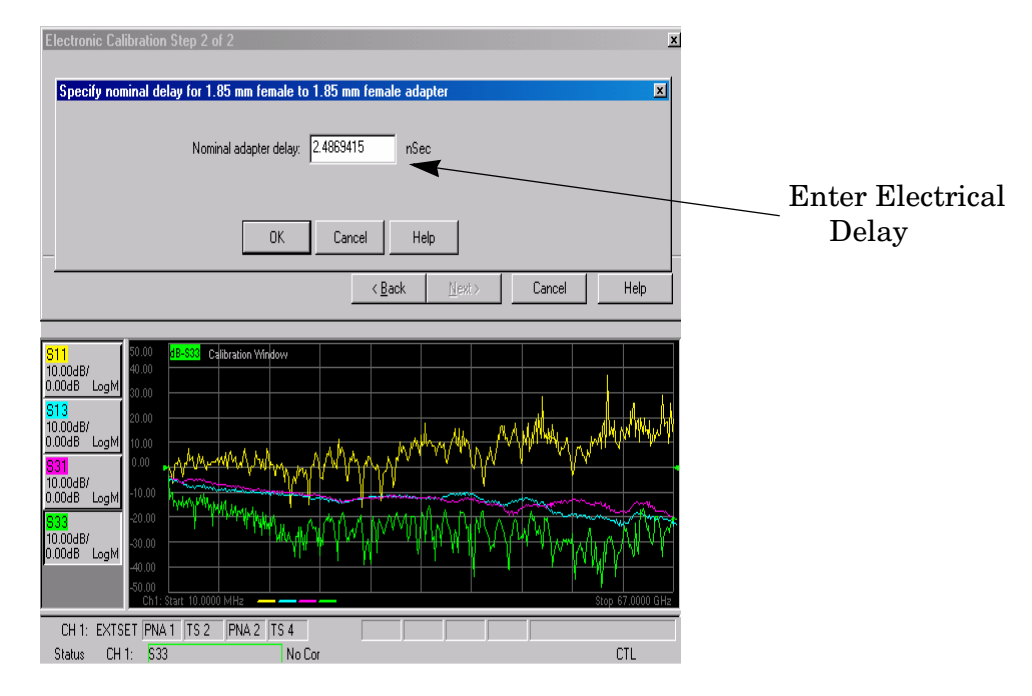

7. Complete the calibration and save the calibration as User Calset "SRCCal\_1\_3".

### **Figure 33 Saving the Calibration**

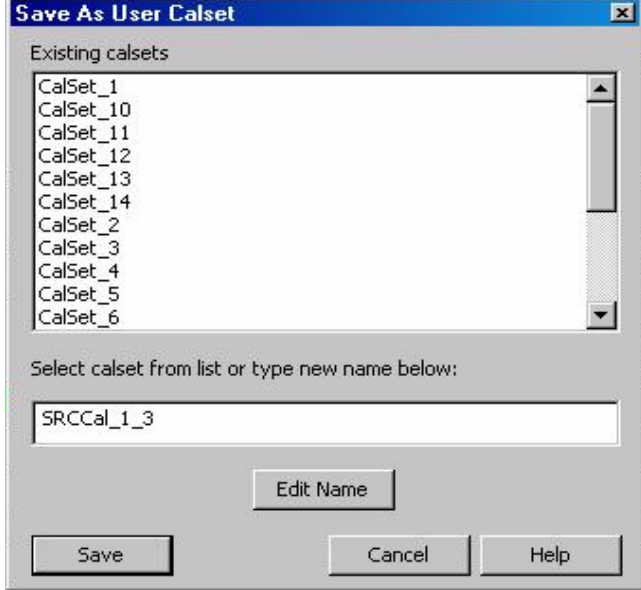

8. With the calibration "SRCCal\_1\_3" complete, using the drop–down menus, select the **"Cal Set Viewer"** as shown in [Figure 34.](#page-37-0)

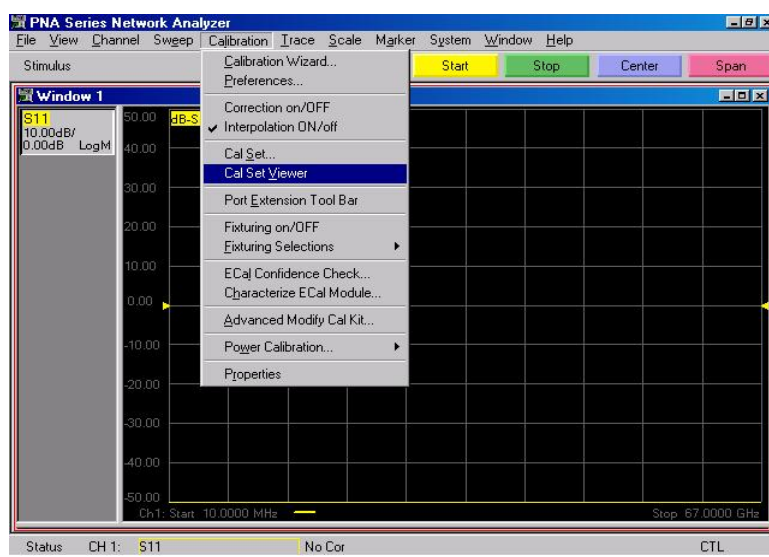

#### <span id="page-37-0"></span>**Figure 34 Cal Set Viewer**

9. In the CalSets drop–down menus on the left, select **"RefCal\_1\_3"**. In the center drop-down menu, select **TransmissionTracking(1,3)** and insure that both the Enable and Error Terms are checked as shown in [Figure 35](#page-37-1).

### <span id="page-37-1"></span>**Figure 35 Transmission Tracking(1,3)**

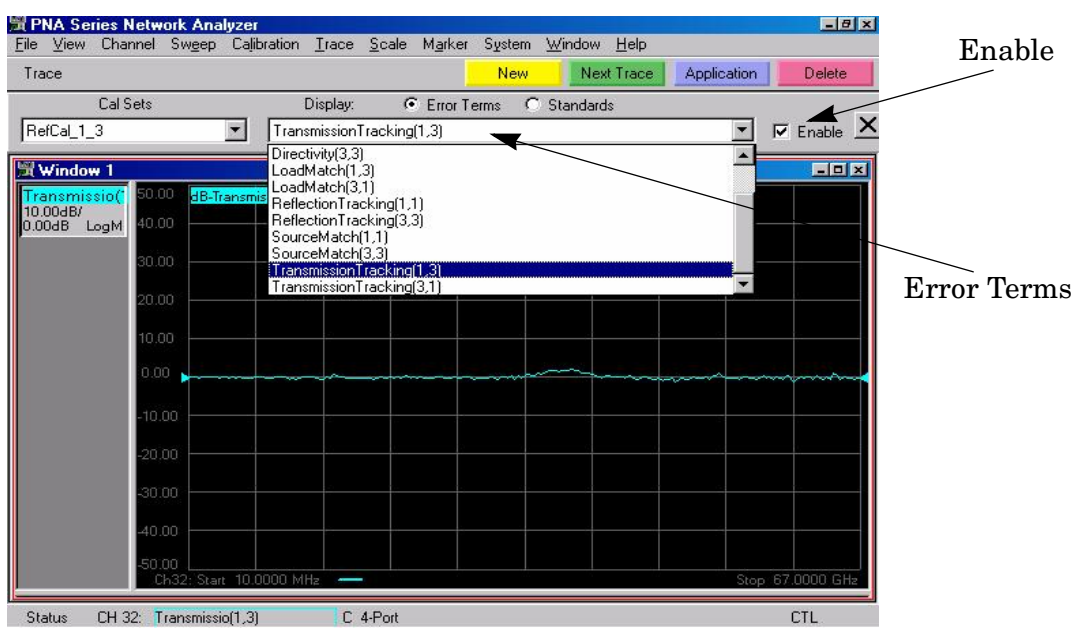

10. Normalize the PNA TransmissionTracking(1,3) term by selecting **Data>Mem** and **Data/Mem** as shown in [Figure 36.](#page-38-0)

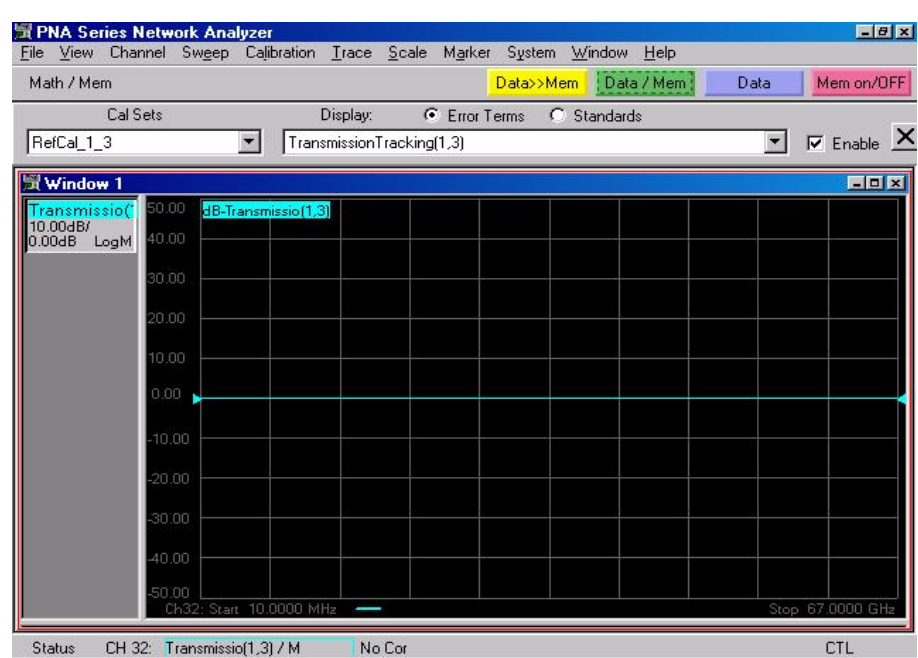

#### <span id="page-38-0"></span>**Figure 36 Normalize Transmission Tracking(1,3)**

11. From the CalSets drop–down menu, select **"SCRCal\_1\_3"** and then select the **TransmissionTracking(1,3)** term in [Figure 37.](#page-38-1) This is the Port 1 Source loss.

#### <span id="page-38-1"></span>**Figure 37 Port 1 Source Loss**

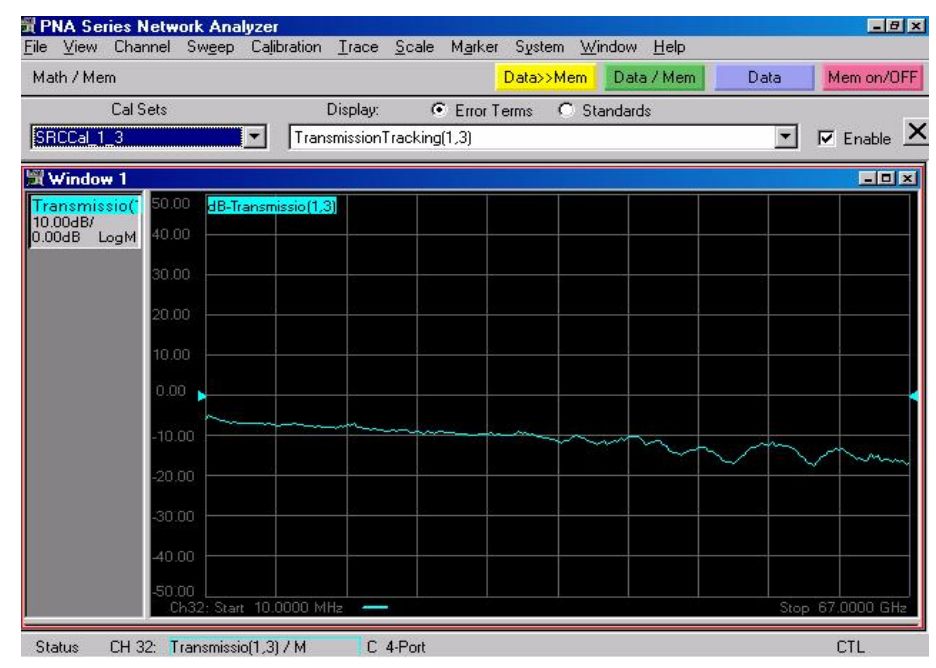

12. Repeat the procedure for the TransmissionTracking(3,1). Select **"RefCal\_1\_3"** from the CalSets drop–down menu. In the drop–down menu on the right, select the **TransmissionTracking(3,1)** term as shown in [Figure 38](#page-39-0).

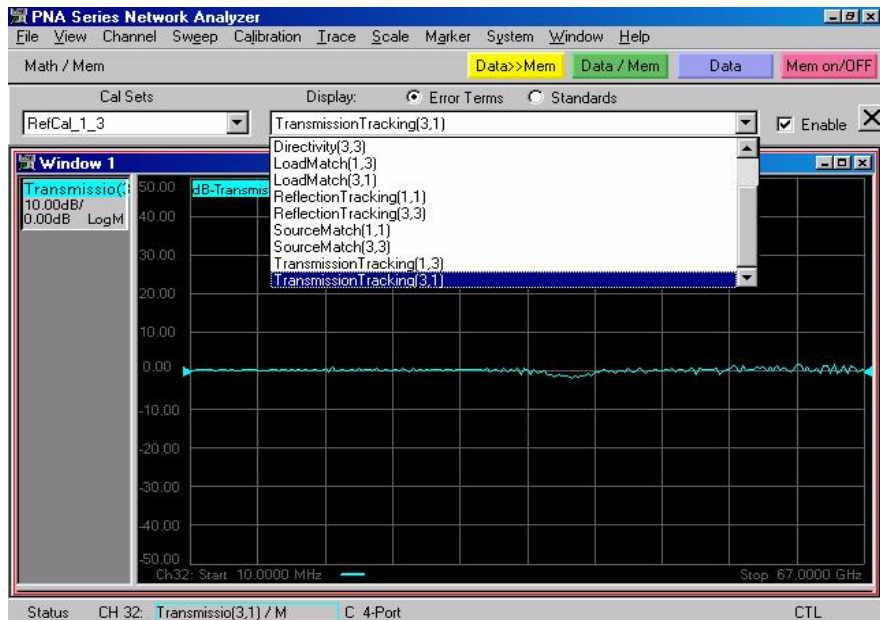

#### <span id="page-39-0"></span>**Figure 38 Transmission Tracking(3,1)**

13. Normalize the PNA TransmissionTracking(3,1) term by selecting **Data>Mem** and **Data/Mem** as shown in [Figure 39.](#page-39-1)

#### <span id="page-39-1"></span>**Figure 39 Normalize Transmission Tracking(3,1)**

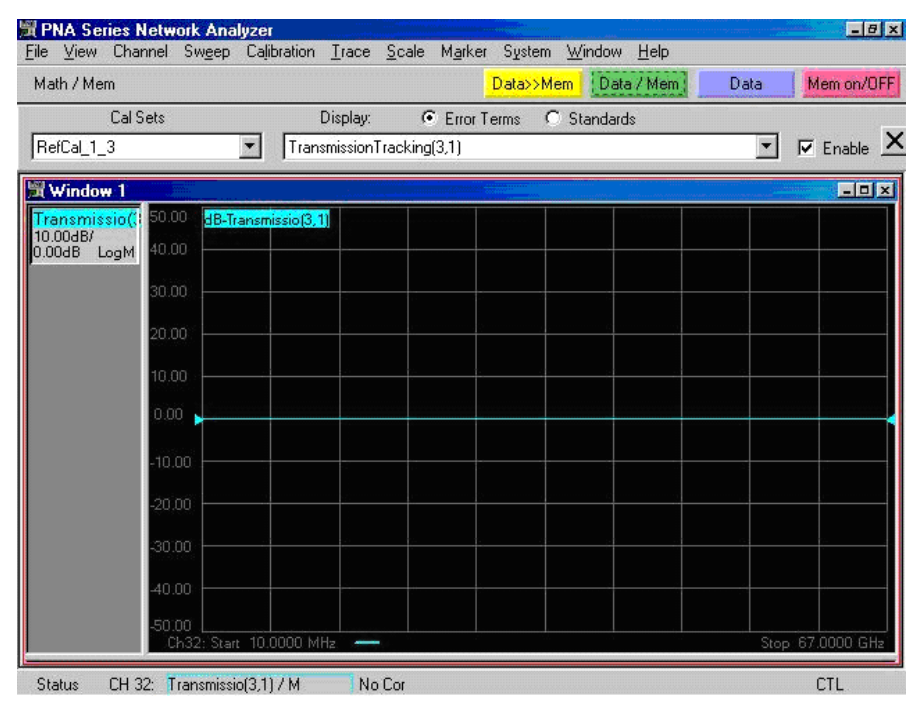

14. From the CalSets drop–down menu, select **"SCRCal\_1\_3"** and then select the **TransmissionTracking(3,1)** term in [Figure 40.](#page-40-0) This is the Port 3 Source loss.

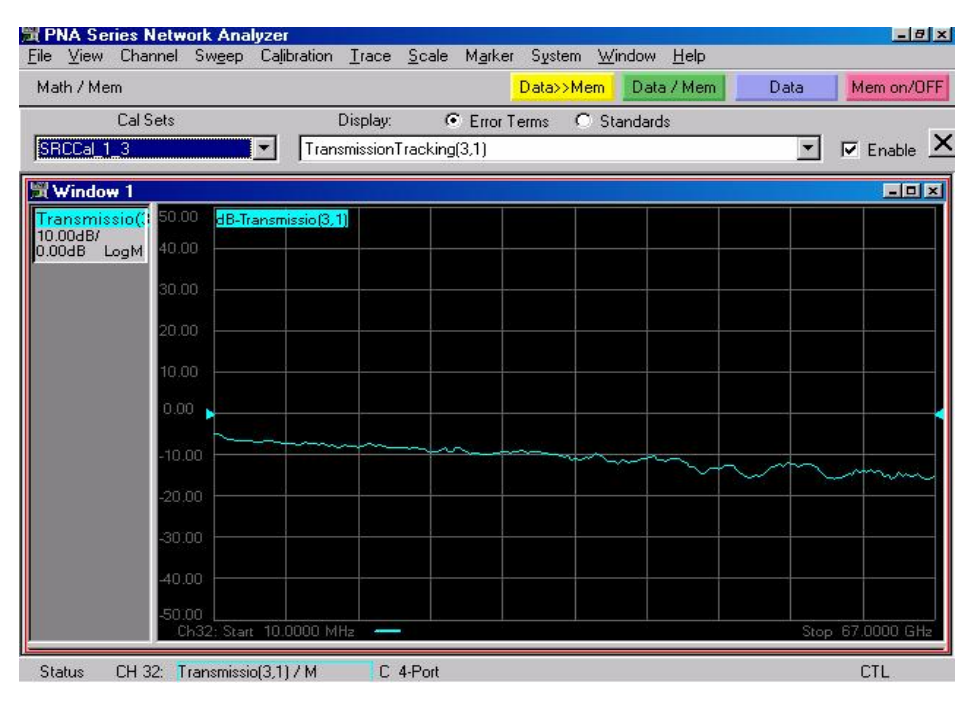

#### <span id="page-40-0"></span>**Figure 40 Port 3 Source Loss**

### <span id="page-41-2"></span><span id="page-41-0"></span>**Full System 4–Port Adaptor Removal Cal**

This section provides the test calibrations that will remove the transmission and reflection tracking errors and source loss from the ["PNA Source Port Adaptor Removal Cal" on](#page-33-2)  [page 28](#page-33-2). The error terms from ["PNA Source Port Adaptor Removal Cal"](#page-33-2) will be stored into memory to normalize the PNA and Test Set ports, resulting in receiver loss. The Load Match and Source Match can be extracted ["Full System 4–Port Adaptor Removal Cal"](#page-41-2).

### <span id="page-41-1"></span>**Procedure**

- 1. Remove both the Port 1 and Port 3 jumpers that connect from the CPLR ARM to the RCVR A/B IN.
- 2. Connect the Test Set to the PNA using the jumpers (N4421-20009). Refer to [Table 9.](#page-41-3)

<span id="page-41-3"></span>**Figure 41 Test Set to PNA Connections**

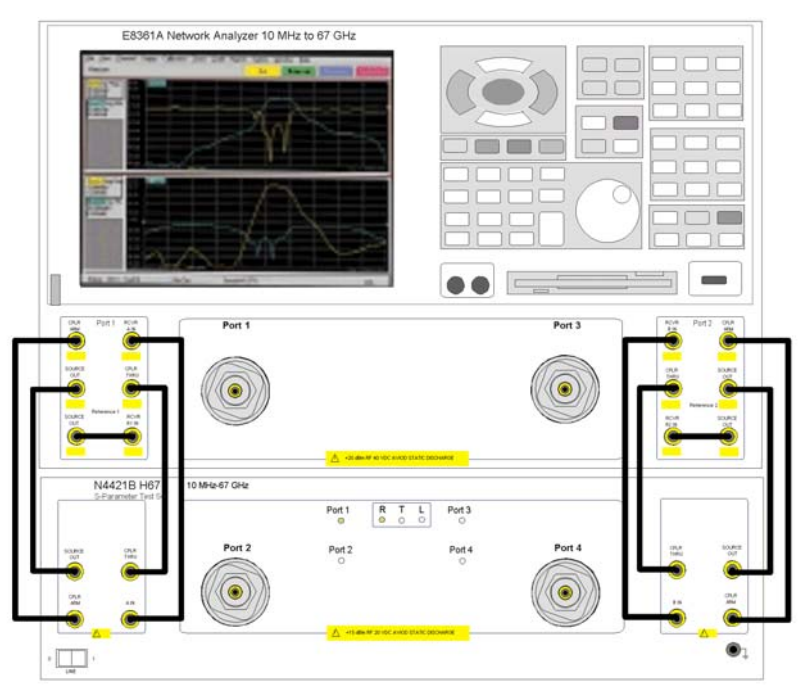

**Table 9 PNA to Test Set Connections**

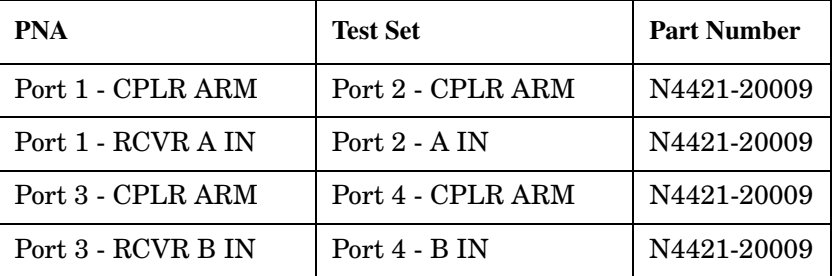

3. Perform a 4–Port Calibration with Adaptor Removal indicated for ALL. Refer to [Figure 42](#page-42-0)

### <span id="page-42-0"></span>**Figure 42 4–Port Calibration**

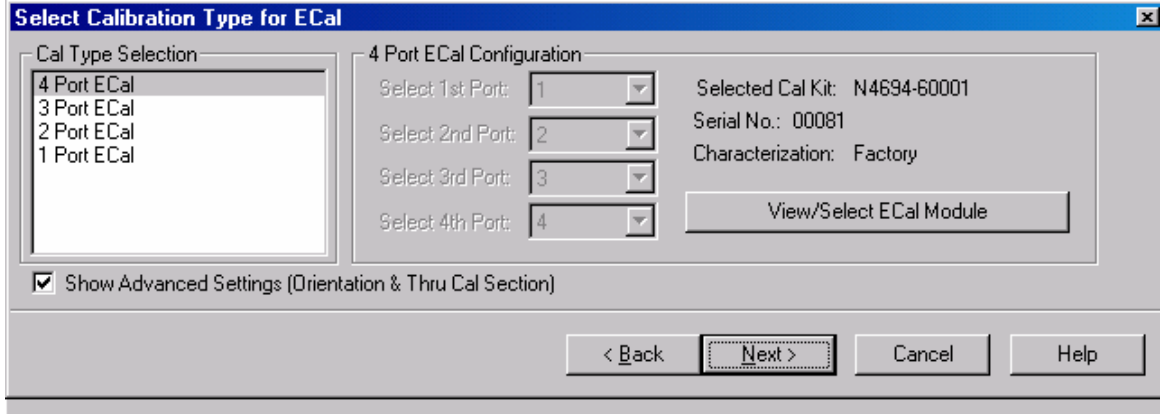

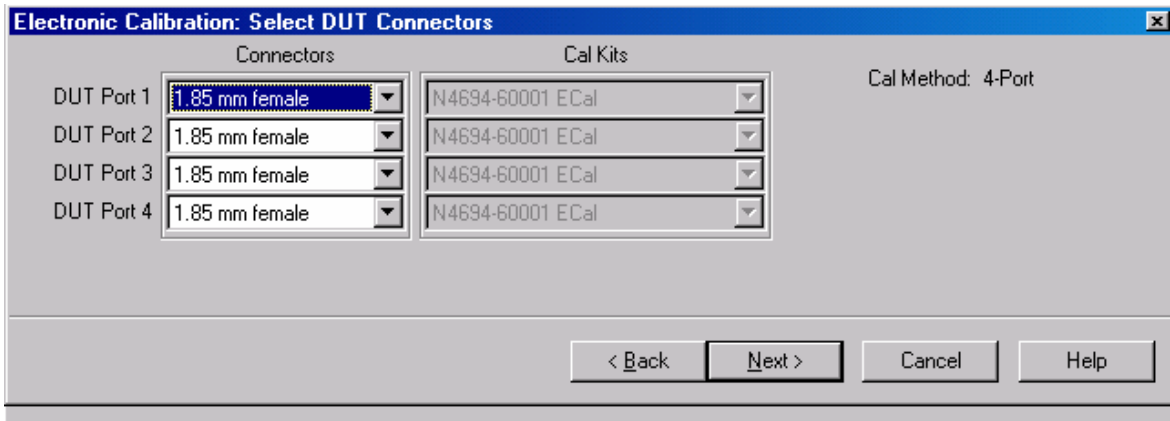

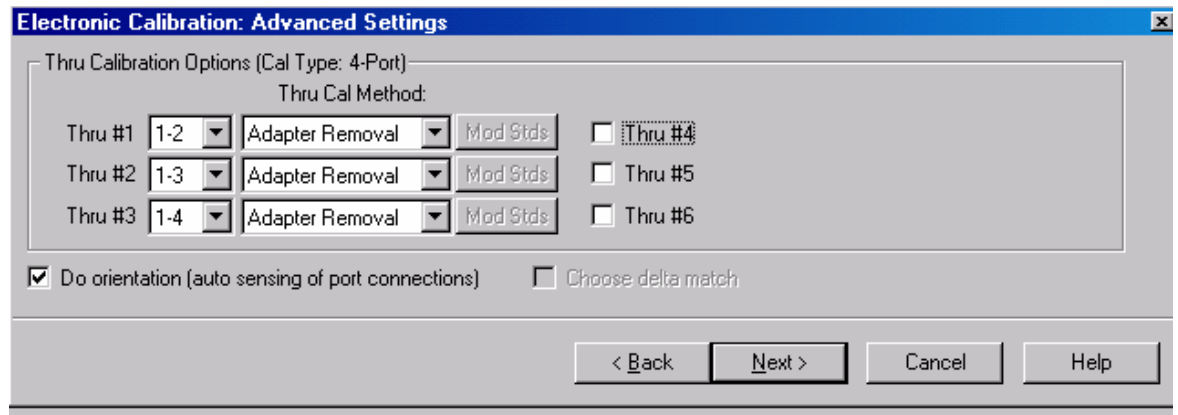

4. The Adapter Removal Cal instructions will prompt the user to connect the ECal and RF cable as shown in [Figure 43](#page-43-0).

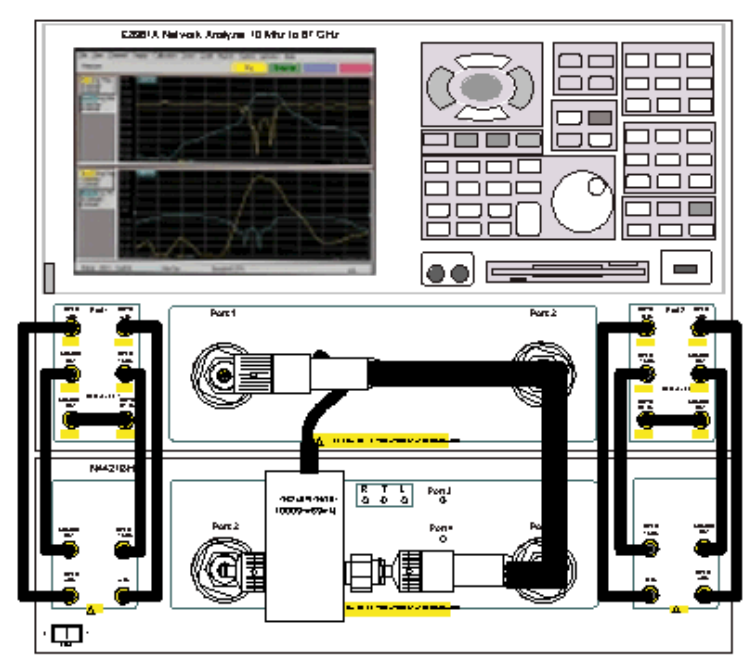

### <span id="page-43-0"></span>**Figure 43 ECal at Port 2, RF Cable at Port 1**

5. The Adapter Removal Cal instructions will prompt the user to connect the ECal and RF cable as shown in [Figure 44](#page-43-1).

<span id="page-43-1"></span>**Figure 44 ECal at Port 1, RF Cable at Port 2**

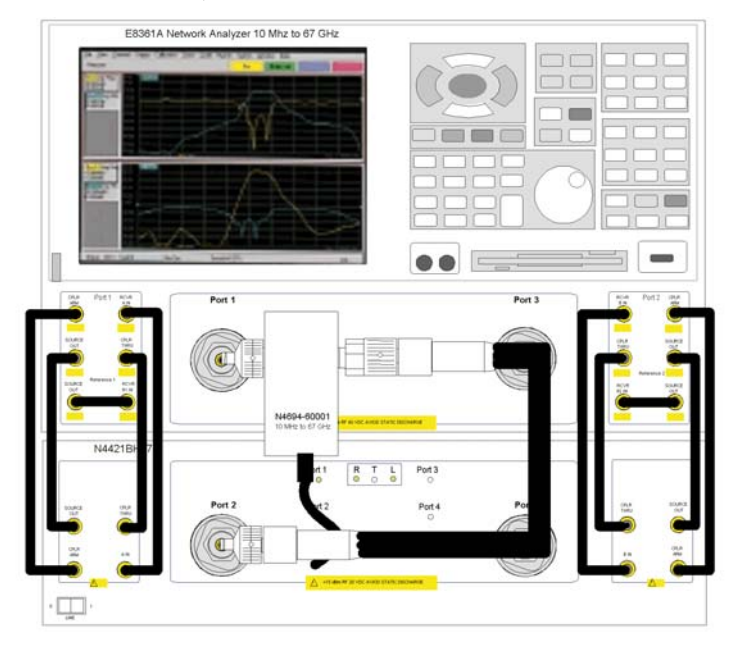

6. The Adapter Removal Cal instructions will prompt the user to connect the ECal and RF cable as shown in [Figure 45](#page-44-0).

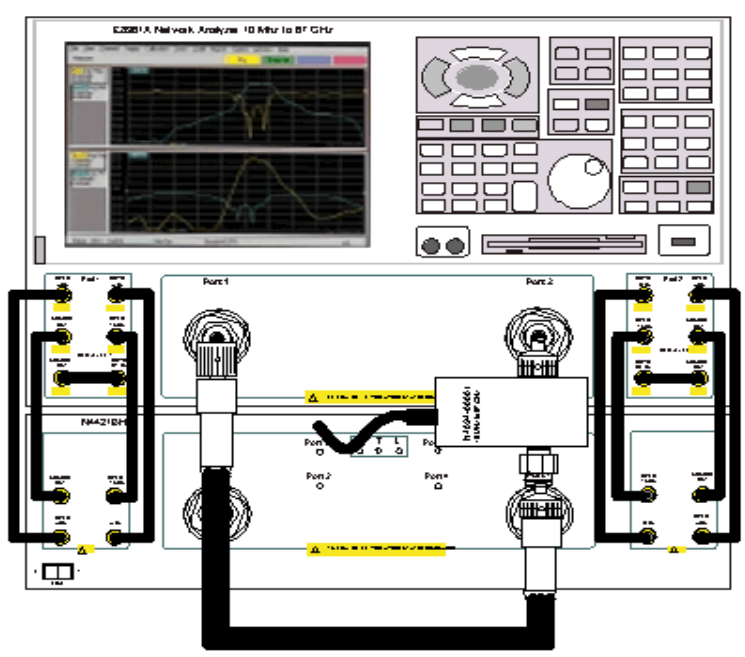

### <span id="page-44-0"></span>**Figure 45 ECal at Port 3, RF Cable at Port 1**

7. The Adapter Removal Cal instructions will prompt the user to connect the ECal and RF cable as shown in [Figure 46](#page-44-1).

<span id="page-44-1"></span>**Figure 46 ECal at Port 1, RF Cable at Port 3**

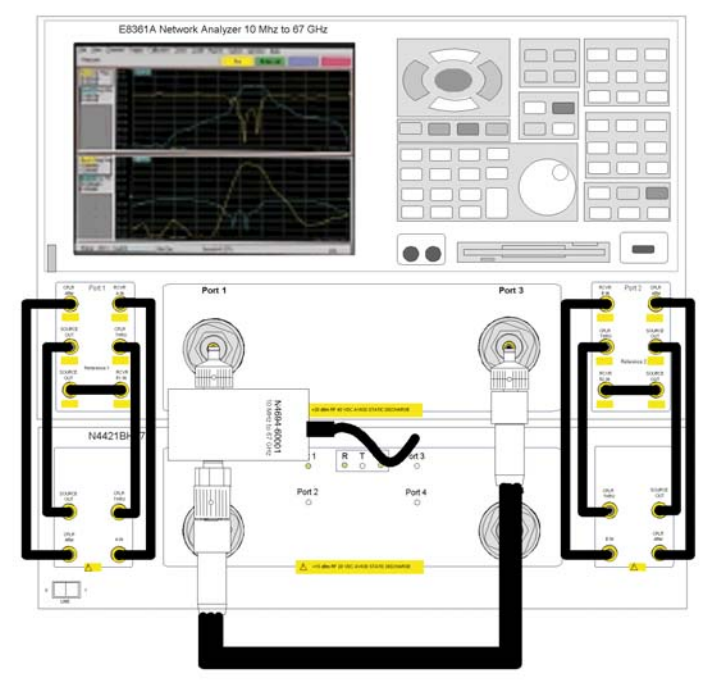

8. The Adapter Removal Cal instructions will prompt the user to connect the ECal and RF cable as shown in [Figure 47](#page-45-0).

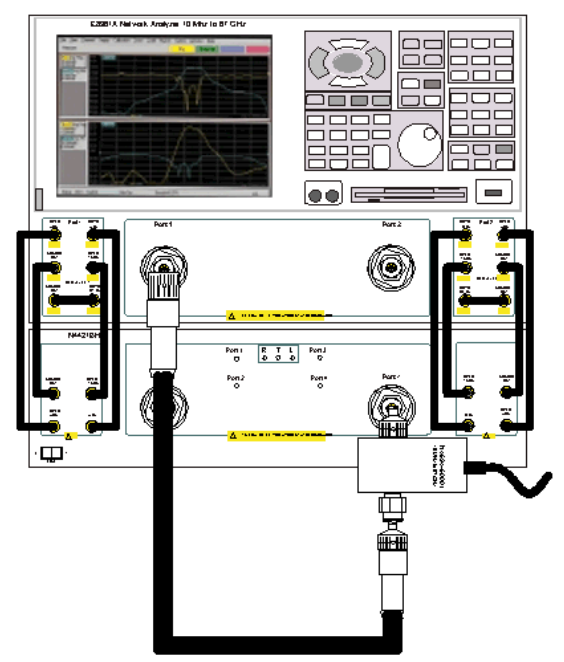

### <span id="page-45-0"></span>**Figure 47 ECal at Port 4, RF Cable at Port 1**

9. The Adapter Removal Cal instructions will prompt the user to connect the ECal and RF cable as shown in [Figure 48](#page-45-1).

<span id="page-45-1"></span>**Figure 48 ECal at Port 1, RF Cable at Port 4**

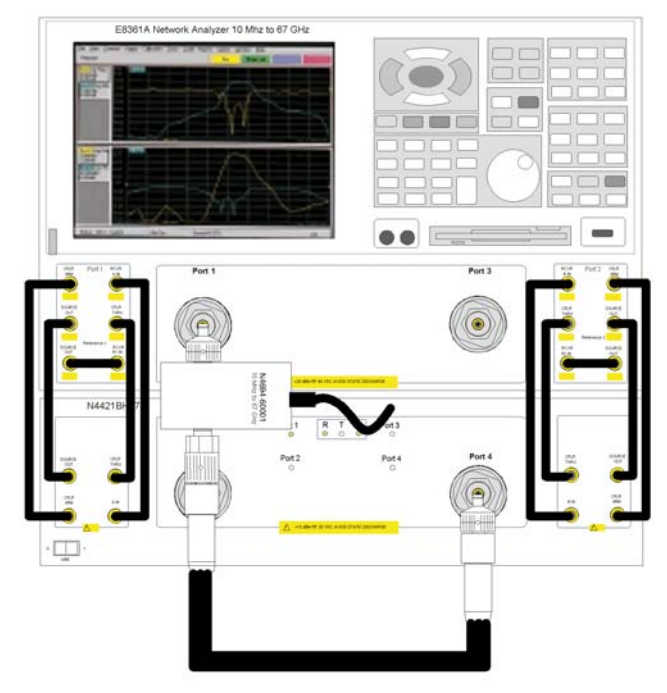

<span id="page-46-0"></span>10.Enter the cable length delay from [Step 8 on page 22](#page-27-2) three times for 1–2, 1–3 and 1–4. Refer to [Figure 49](#page-46-1).

### <span id="page-46-1"></span>**Figure 49 Specify Nominal Adapter Delay**

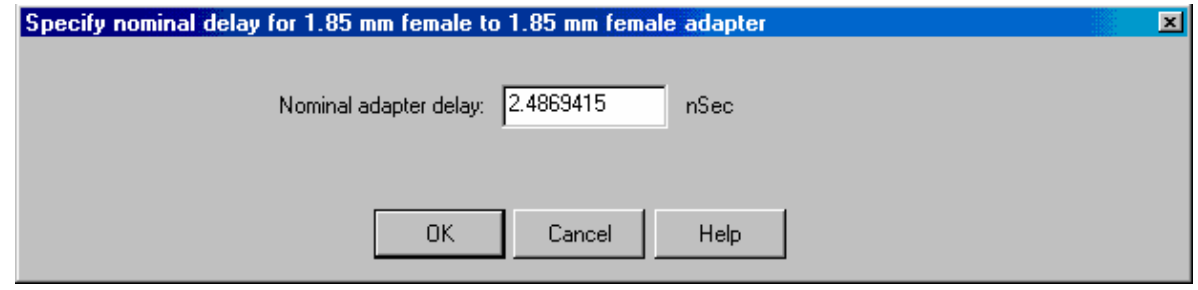

11.Complete the calibration by selecting **"Save As User CalSet"** using the name "TestCal\_1\_2\_3\_4". Refer to [Figure 50](#page-46-2).

### <span id="page-46-2"></span>**Figure 50 Calibration Complete**

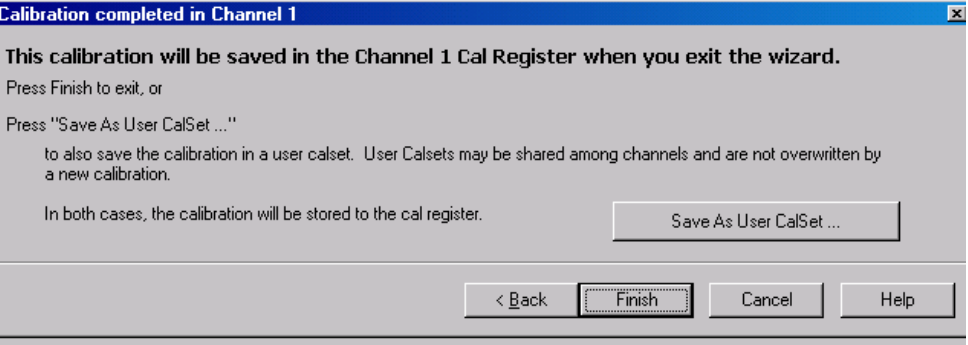

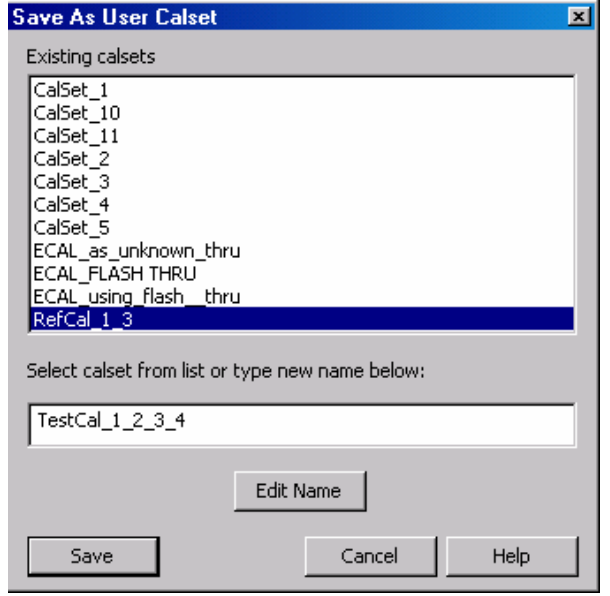

12. Once the TestCal\_1\_2\_3\_4 is complete, using the drop–down menus, select **"Cal Set Viewer"**. Refer to [Figure 51](#page-47-0).

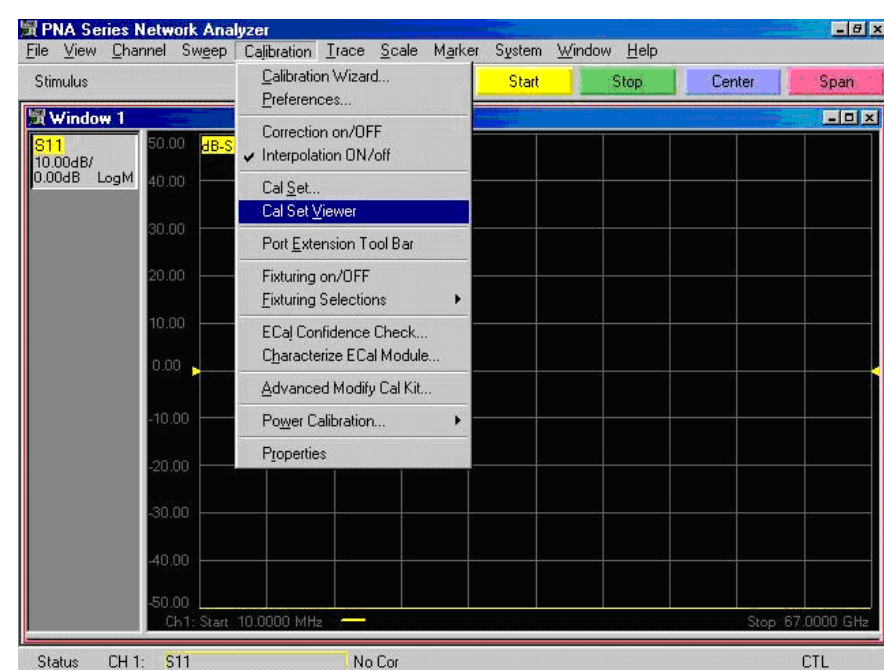

#### <span id="page-47-0"></span>**Figure 51 Cal Set Viewer**

13. From the Cal Sets drop–down menu, select **"SRCCal\_1\_3"**. Select **Transmission Tracking(1,3)** in the center drop–down. Refer to [Figure 52](#page-47-1).

<span id="page-47-1"></span>**Figure 52 SRCCal\_1\_3 with Transmission Tracking (1,3)**

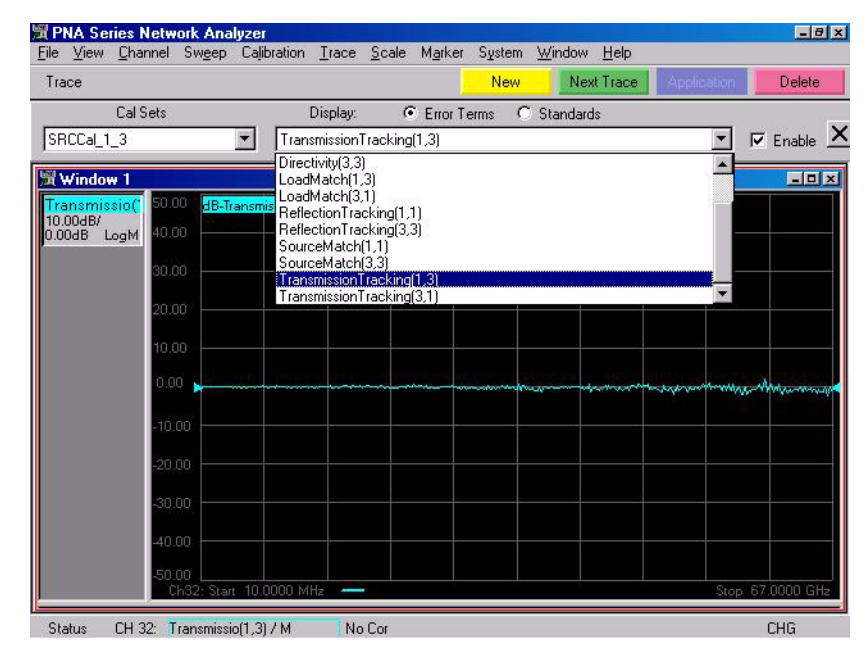

14. Select **Data>Mem**, and then select **Data/Mem** to normalize the Transmission Tracking(1,3). Refer to [Figure 53.](#page-48-0)

#### <span id="page-48-0"></span>**Figure 53 SRCCal Transmission Tracking(1,3) Normalized**

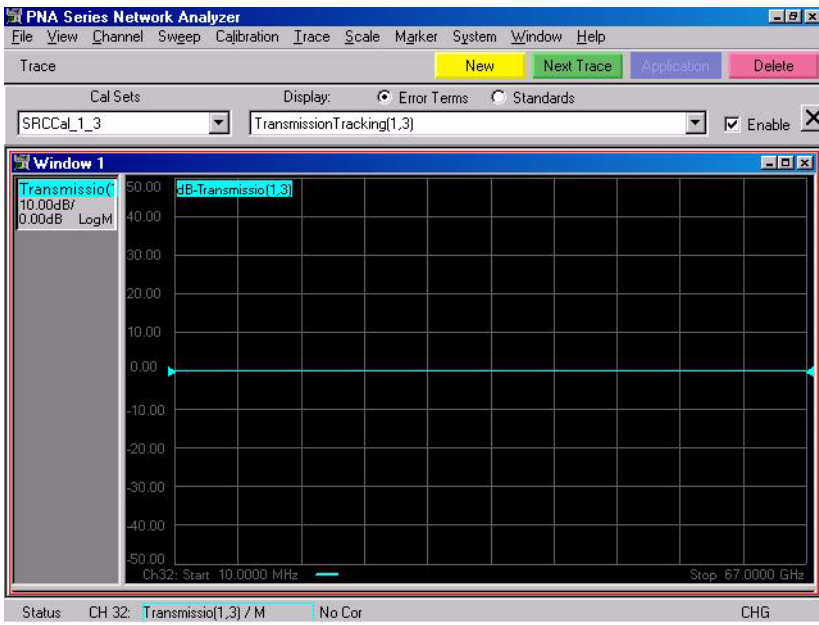

<span id="page-48-2"></span>15. From the Cal Sets drop–down, select **"TestCal\_1\_2\_3\_4"**. Next, select the **Transmission Tracking(1,3)** term. Save this plot. Refer to [Figure 54](#page-48-1). This is the Port 1 receiver loss.

#### <span id="page-48-1"></span>**Figure 54 TestCal\_1\_2\_3\_4 with TrTx(1,3)**

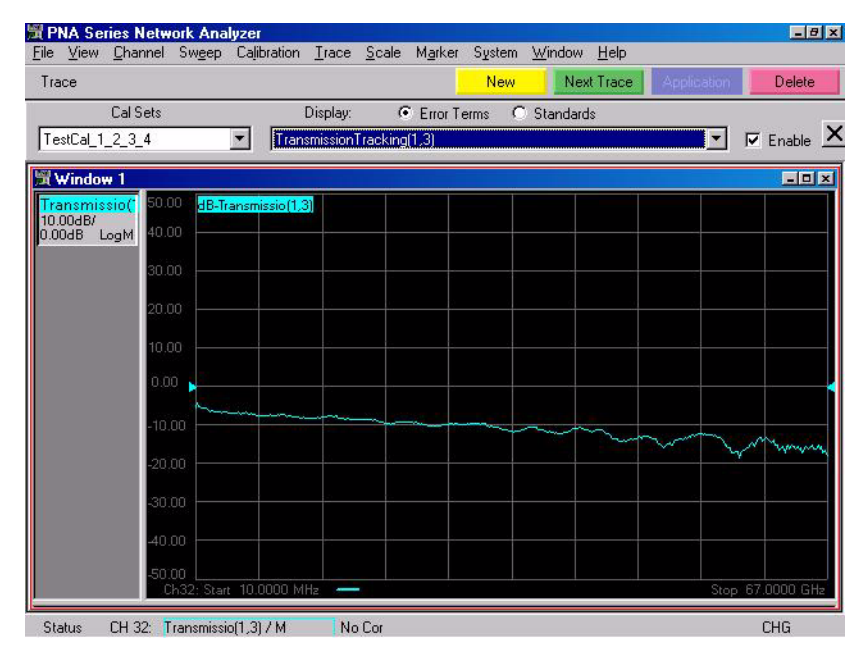

16. From the Cal Sets drop–down, select **"TestCal\_1\_2\_3\_4"**. Next, select the **Transmission Tracking(2,3)** term. Save this plot. Refer to [Figure 55](#page-49-0). This is the Port 2 receiver loss.

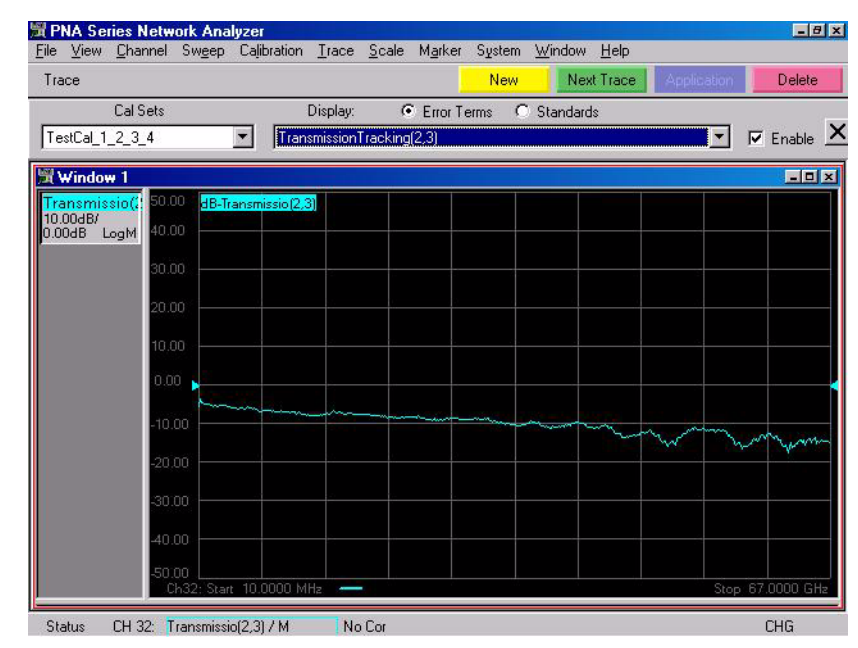

### <span id="page-49-0"></span>**Figure 55 TestCal\_1\_2\_3\_4 with TrTx(2,3)**

17. From the Cal Sets drop–down menu, select **"SRCCal\_1\_3"**. Select **Transmission Tracking(3,1)** in the center drop–down. Refer to [Figure 56](#page-49-1). This is repeating Step 15 on [page 43](#page-48-2) but using the Transmission Tracking(3,1) error term.

### <span id="page-49-1"></span>**Figure 56 SRCCal\_1\_3 with TxTr(3,1)**

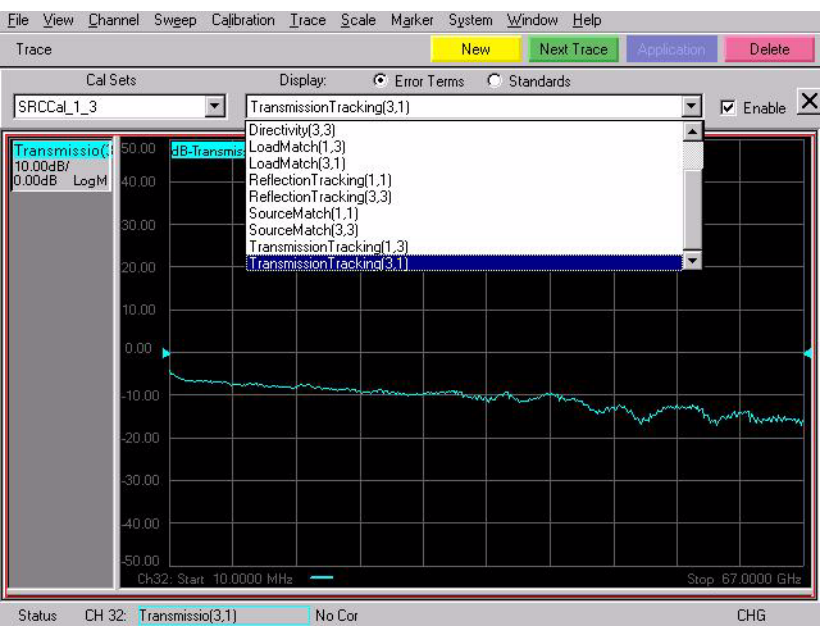

18. Select **Data>Mem**, and then select **Data/Mem** to normalize the Transmission Tracking(3,1). Refer to [Figure 57.](#page-50-0)

#### <span id="page-50-0"></span>**Figure 57 SRCCal Transmission Tracking(3,1) Normalized**

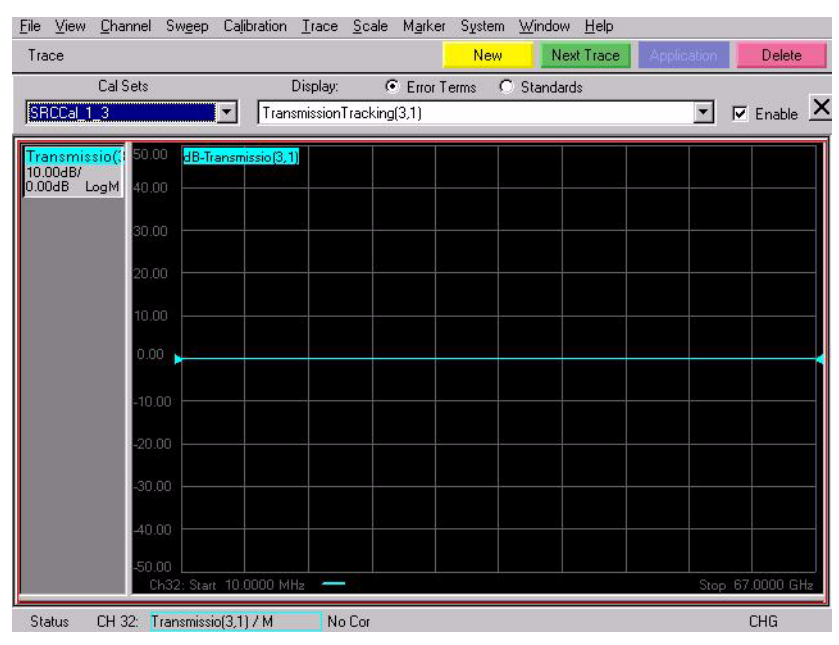

19. From the Cal Sets drop–down, select **"TestCal\_1\_2\_3\_4"**. Next, select the **Transmission Tracking(3,1)** term. Save this plot. Refer to [Figure 58](#page-50-1). This is the Port 3 receiver loss.

#### <span id="page-50-1"></span>**Figure 58 TestCal\_1\_2\_3\_4 with TrTx(3,1)**

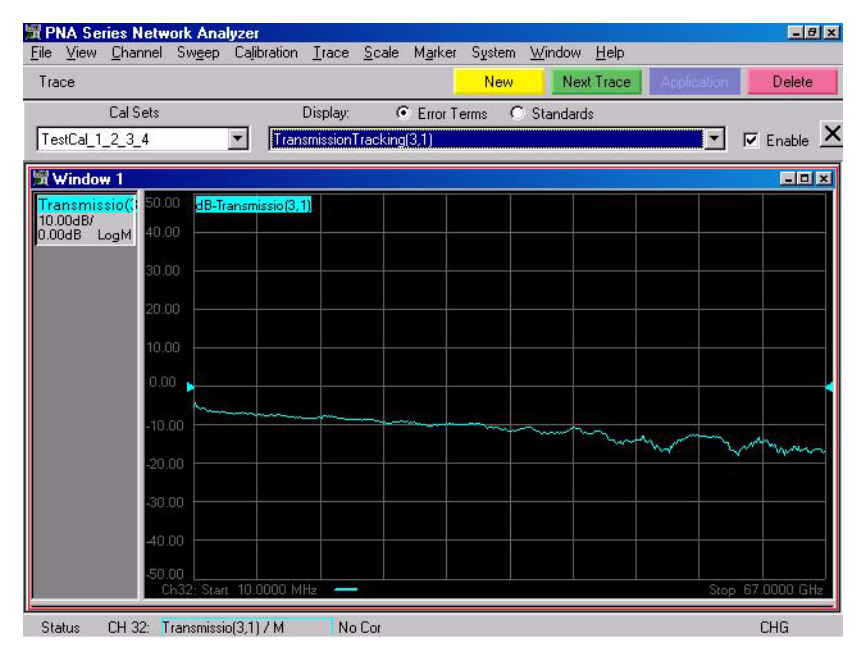

20. From the Cal Sets drop–down, select **"TestCal\_1\_2\_3\_4"**. Next, select the **Transmission Tracking(4,1)** term. Save this plot. Refer to [Figure 59](#page-51-0). This is the Port 4 receiver loss.

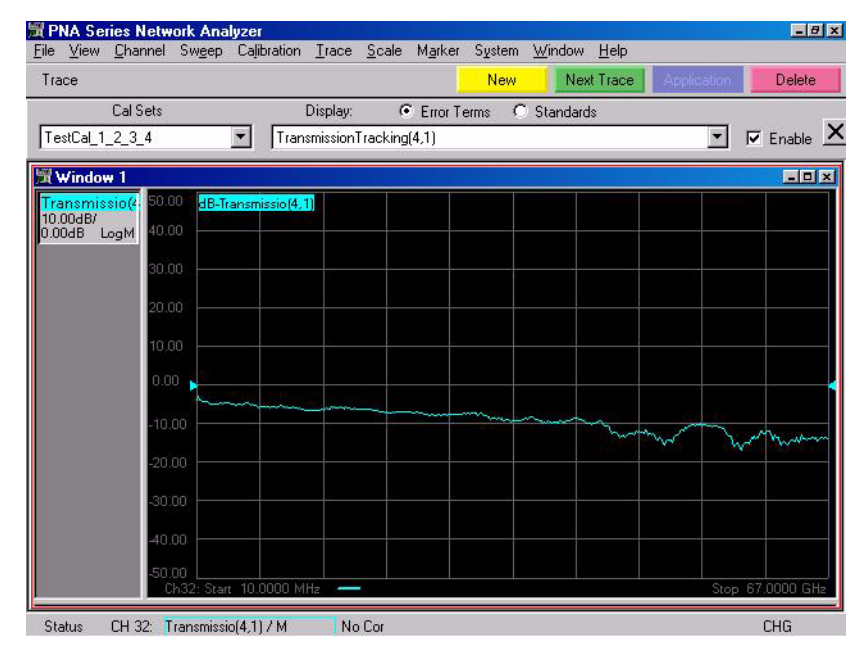

### <span id="page-51-0"></span>**Figure 59 TestCal\_1\_2\_3\_4 with TrTx(4,1)**

21. From the Cal Sets drop–down, select **"TestCal\_1\_2\_3\_4"**. Next, select the LoadMatch(1,2) term. Save this plot for Load Match for Port 1. Refer to [Figure 60.](#page-51-1)

<span id="page-51-1"></span>**Figure 60 TestCal\_1\_2\_3\_4 with Load Match(1,2) Error Term**

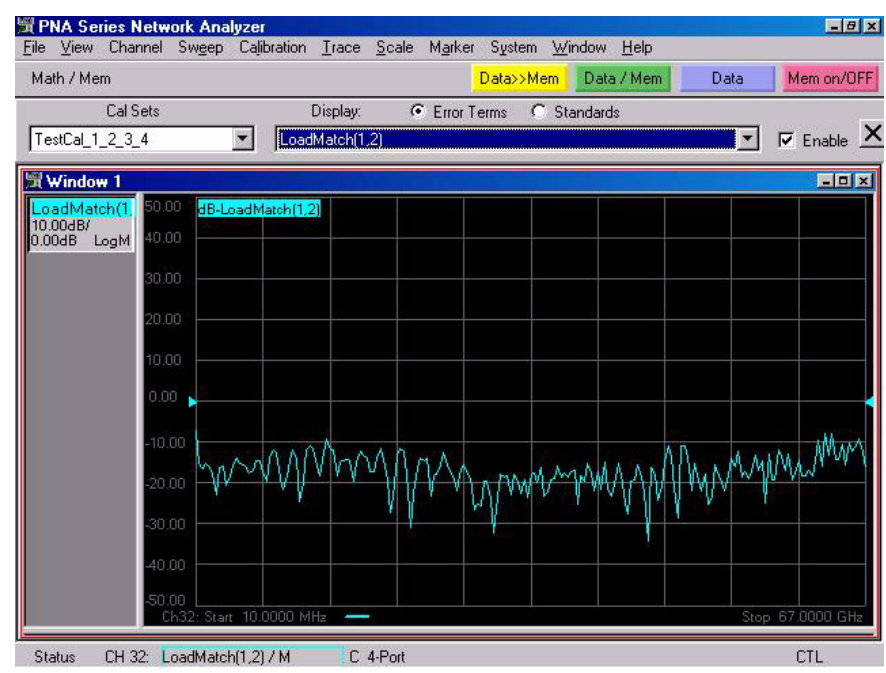

22. From the Cal Sets drop–down, select **"TestCal\_1\_2\_3\_4"**. Next, select the **LoadMatch(2,1)** term. Save this plot for Load Match for Port 2. Refer to [Figure 61.](#page-52-0)

<span id="page-52-0"></span>**Figure 61 TestCal\_1\_2\_3\_4 with Load Match(2,1) Error Term**

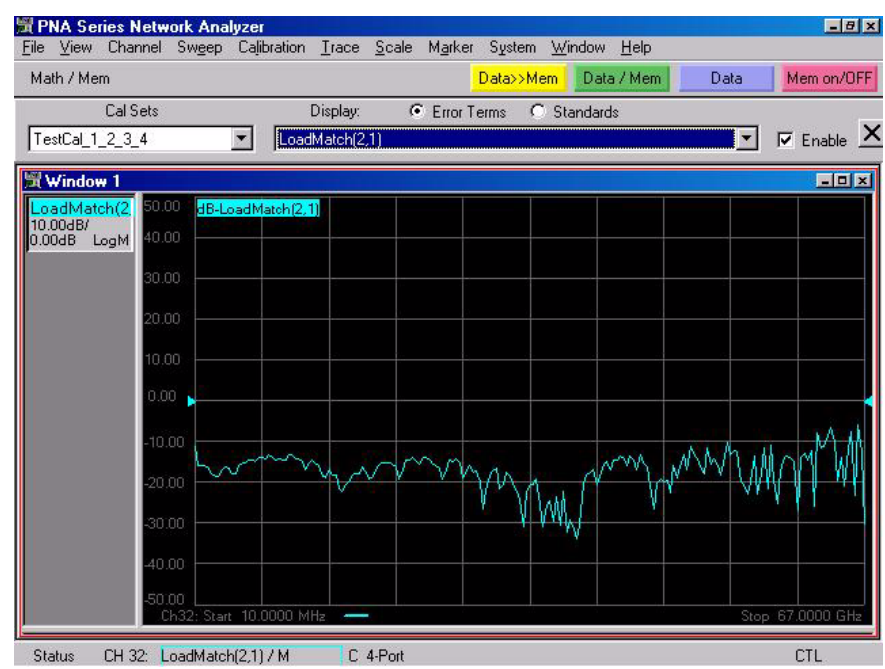

23. From the Cal Sets drop–down, select **"TestCal\_1\_2\_3\_4"**. Next, select the **LoadMatch(3,1)** term. Save this plot for Load Match for Port 3. Refer to [Figure 62.](#page-52-1)

<span id="page-52-1"></span>**Figure 62 TestCal\_1\_2\_3\_4 with Load Match(3,1) Error Term**

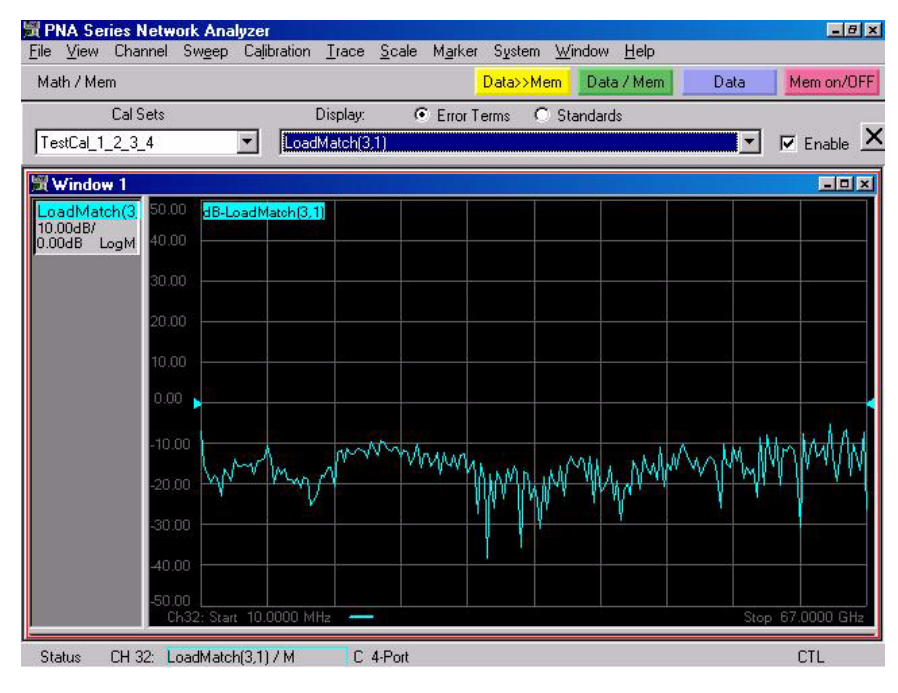

24. From the Cal Sets drop–down, select **"TestCal\_1\_2\_3\_4"**. Next, select the **LoadMatch(4,1)** term. Save this plot for Load Match for Port 4. Refer to [Figure 63.](#page-53-0)

<span id="page-53-0"></span>**Figure 63 TestCal\_1\_2\_3\_4 with Load Match(4,1) Error Term**

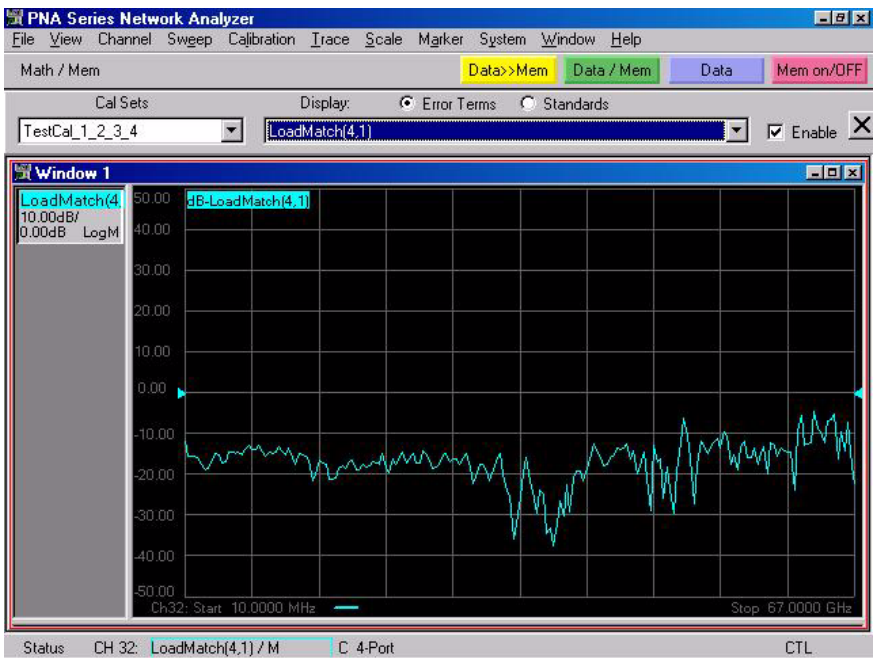

25. From the Cal Sets drop–down, select **"TestCal\_1\_2\_3\_4"**. Next, select the **SourceMatch(1,1)** term. Save this plot for Source Match for Port 1. Refer to [Figure 64](#page-53-1).

<span id="page-53-1"></span>**Figure 64 TestCal\_1\_2\_3\_4 with Source Match(1,1) Error Term**

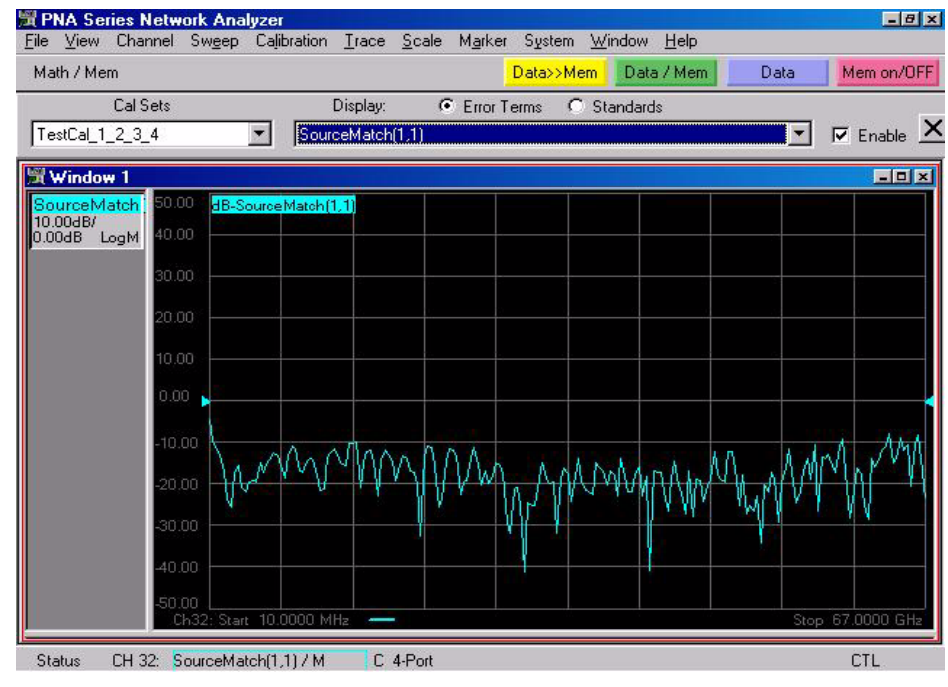

26. From the Cal Sets drop–down, select **"TestCal\_1\_2\_3\_4"**. Next, select the **SourceMatch(2,2)** term. Save this plot for Source Match for Port 2. Refer to [Figure 65](#page-54-0).

<span id="page-54-0"></span>**Figure 65 TestCal\_1\_2\_3\_4 with Source Match(2,2) Error Term**

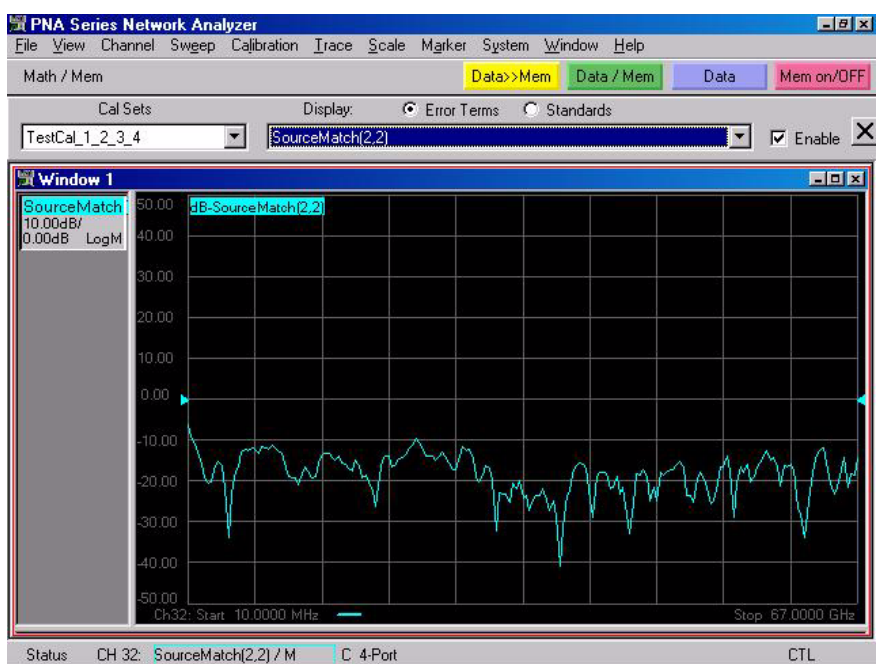

27. From the Cal Sets drop–down, select **"TestCal\_1\_2\_3\_4"**. Next, select the **SourceMatch(3,3)** term. Save this plot for Source Match for Port 3. Refer to [Figure 66](#page-54-1).

<span id="page-54-1"></span>**Figure 66 TestCal\_1\_2\_3\_4 with Source Match(3,3) Error Term**

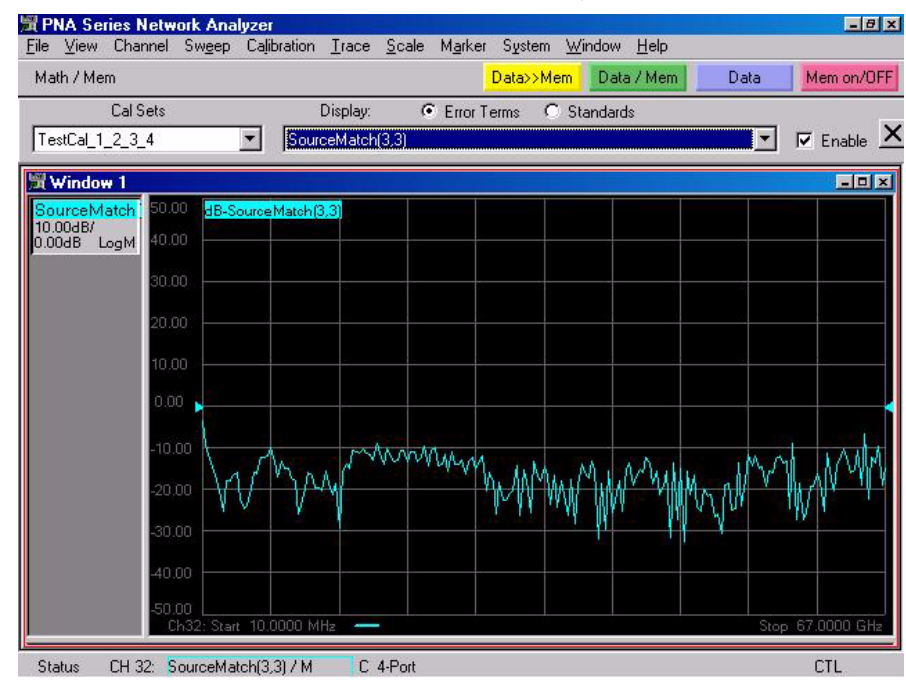

28. From the Cal Sets drop–down, select **"TestCal\_1\_2\_3\_4"**. Next, select the **SourceMatch(4,4)** term. Save this plot for Source Match for Port 4. Refer to [Figure 67](#page-55-0).

<span id="page-55-0"></span>**Figure 67 TestCal\_1\_2\_3\_4 with SourceMatch(4,4) Error Term**

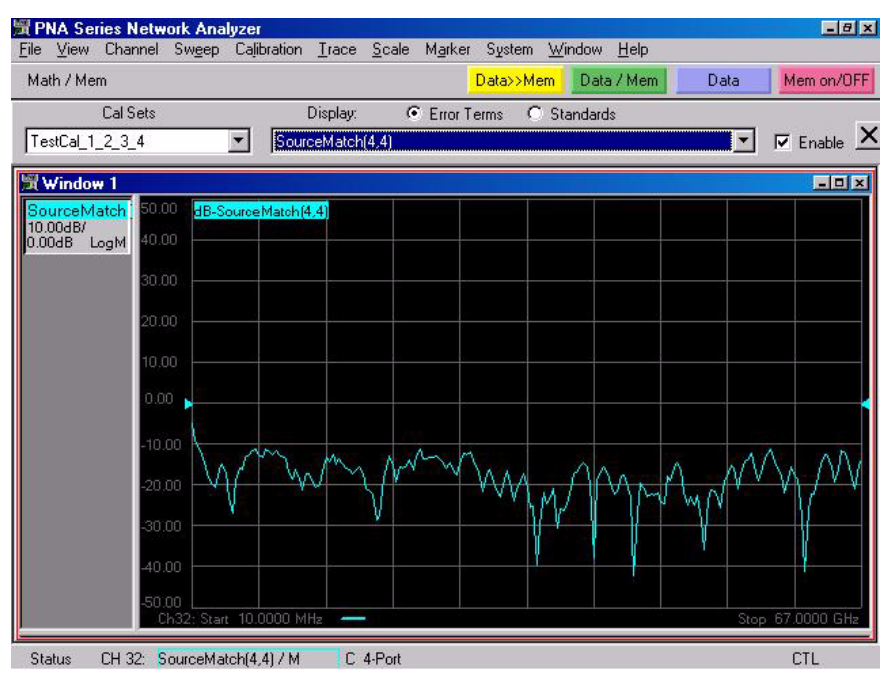

# <span id="page-56-0"></span>**Specification**

Specifications for the N4421BH67 Multiport Test Set are nominal. System performance for the PNA and Test Set are not provided. A functional certificate is only offered for the N4421BH67.

**NOTE** Nominal specifications are based on 1 to 2 unit's performance.

### <span id="page-56-1"></span>**Declaration of Conformity**

For a copy of the manufacturer's Declaration of Conformity for this apparatus, contact your local Agilent Technologies office or sales representative on ["Contacting Agilent Sales and](#page-63-1)  [Service Offices" on page 58.](#page-63-1)

### <span id="page-56-2"></span>**Block Diagram**

#### **Figure 68 Block Diagram for the N4421BH67**

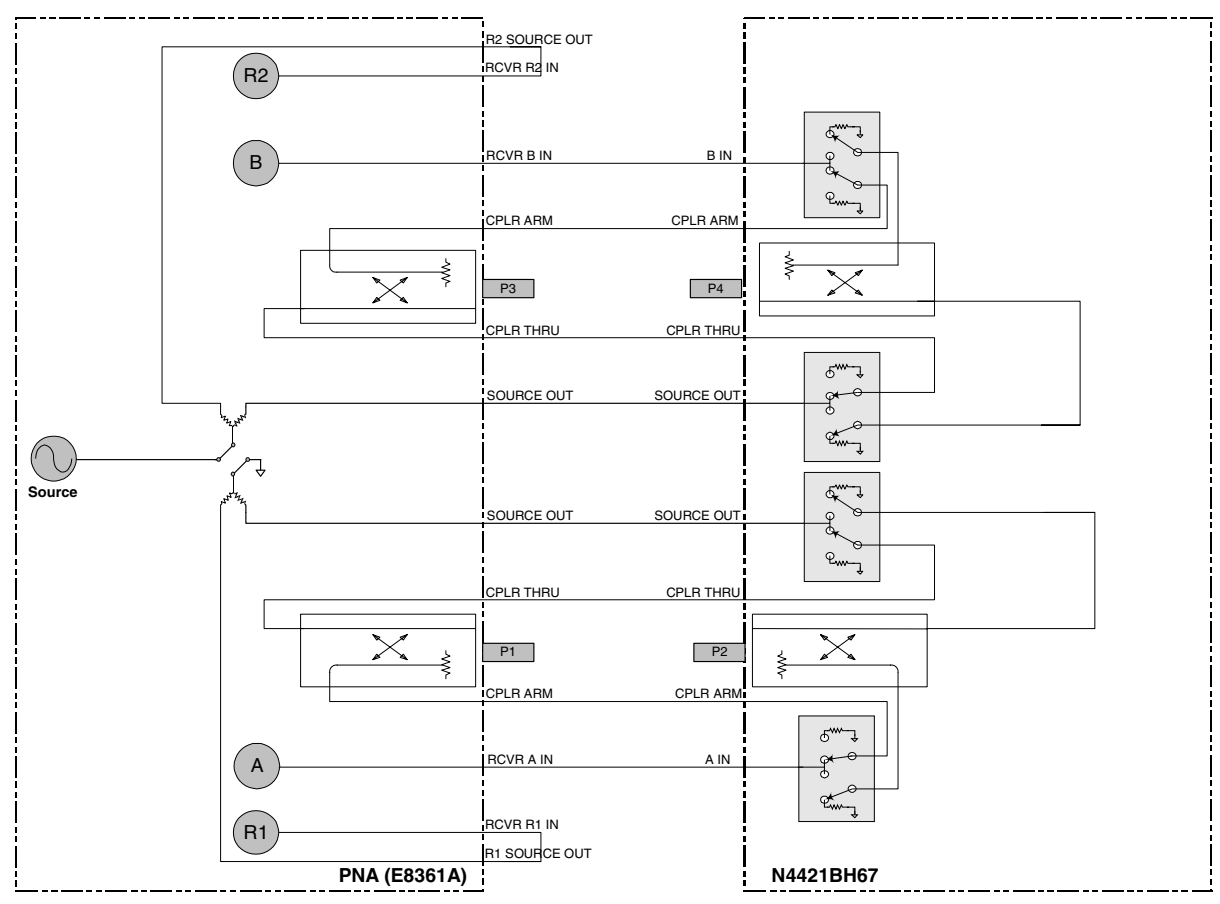

# <span id="page-57-0"></span>**Servicing the N4421BH67 Multiport Test Set**

### <span id="page-57-1"></span>**Replaceable Parts**

**Table 10 Replaceable Parts for the N4421BH67**

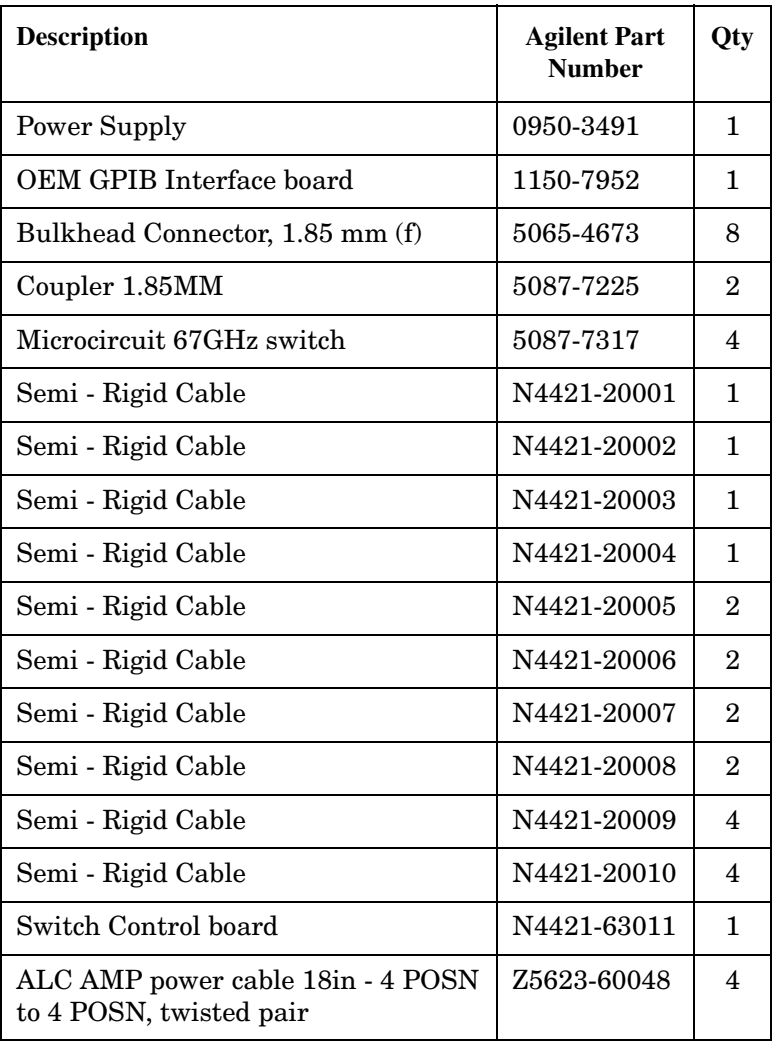

Return to Agilent Technologies factory for servicing or repair. Refer to ["Contacting Agilent](#page-63-1)  [Sales and Service Offices" on page 58.](#page-63-1)

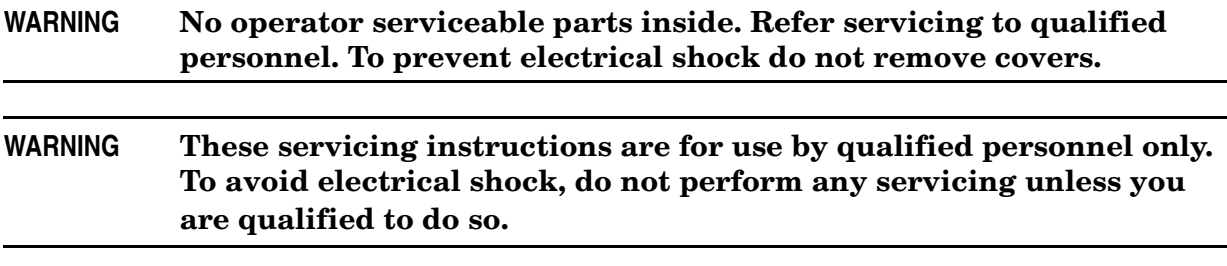

### <span id="page-58-0"></span>**Shipping Instructions**

You must always call the Agilent Technologies Instrument Support Center to initiate service before retuning your instrument to a service office. See ["Contacting Agilent Sales](#page-63-1)  [and Service Offices" on page 58.](#page-63-1) Always transport or ship the instrument using the original packaging if possible. If not, comparable packaging must be used. Attach a complete description of the failure symptoms.

# <span id="page-59-0"></span>**Safety and Regulatory Information**

### <span id="page-59-1"></span>**Introduction**

Review this product and related documentation to familiarize yourself with safety markings and instructions before you operate the instrument. This product has been designed and tested in accordance with international standards.

### <span id="page-59-2"></span>**Before Applying Power**

Verify that the product is configured to match the available main power source. If this product is to be powered by autotransformer, make sure the common terminal is connected to the neutral (grounded) side of the ac power supply.

### <span id="page-59-3"></span>**Connector Care and Cleaning**

If alcohol is used to clean the connectors, the power cord to the instrument must be removed. All cleaning should take place in a well ventilated area. Allow adequate time for the fumes to disperse and moist alcohol to evaporate prior to energizing the instrument.

### **WARNING To prevent electrical shock, disconnect the Agilent Technologies model N4421B from mains before cleaning. Use a dry cloth or one slightly dampened with water to clean the external case parts. Do not attempt to clean internally.**

### <span id="page-59-4"></span>**Compliance with Canadian EMC Requirements**

This ISM device complies with Canadian ICES-001. Cet appareil ISM est conforme a la norme NMB du Canada.

### <span id="page-59-5"></span>**Complies with European EMC Directive 89/336/EEC, amended by 93/68/EEC**

- IEC/EN 61326
- CISPR Pub 11 Group 1, class A
- AS/NZS 2064
- ICES/NMB-001

### <span id="page-59-6"></span>**Complies with European Low Voltage Directive 73/23/EEC, amended by 93/68/EEC**

- IEC/EN 61010
- Canada: CSA C22.2 No. 61010
- USA: UL 61010B

### <span id="page-60-0"></span>**Compliance with German Noise Requirements**

This is to declare that this instrument is in conformance with the German Regulation on Noise Declaration for Machines (Laermangabe nach der Maschinenlaermrerordnung-3. GSGV Deutschland).

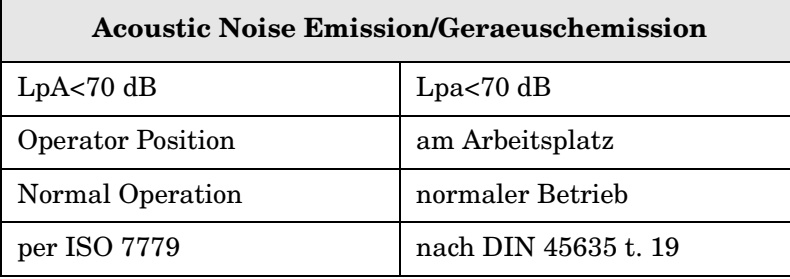

### <span id="page-60-1"></span>**Warnings**

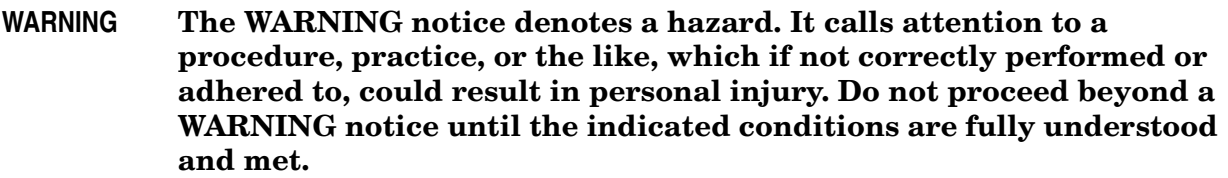

Warnings applicable to this instrument are:

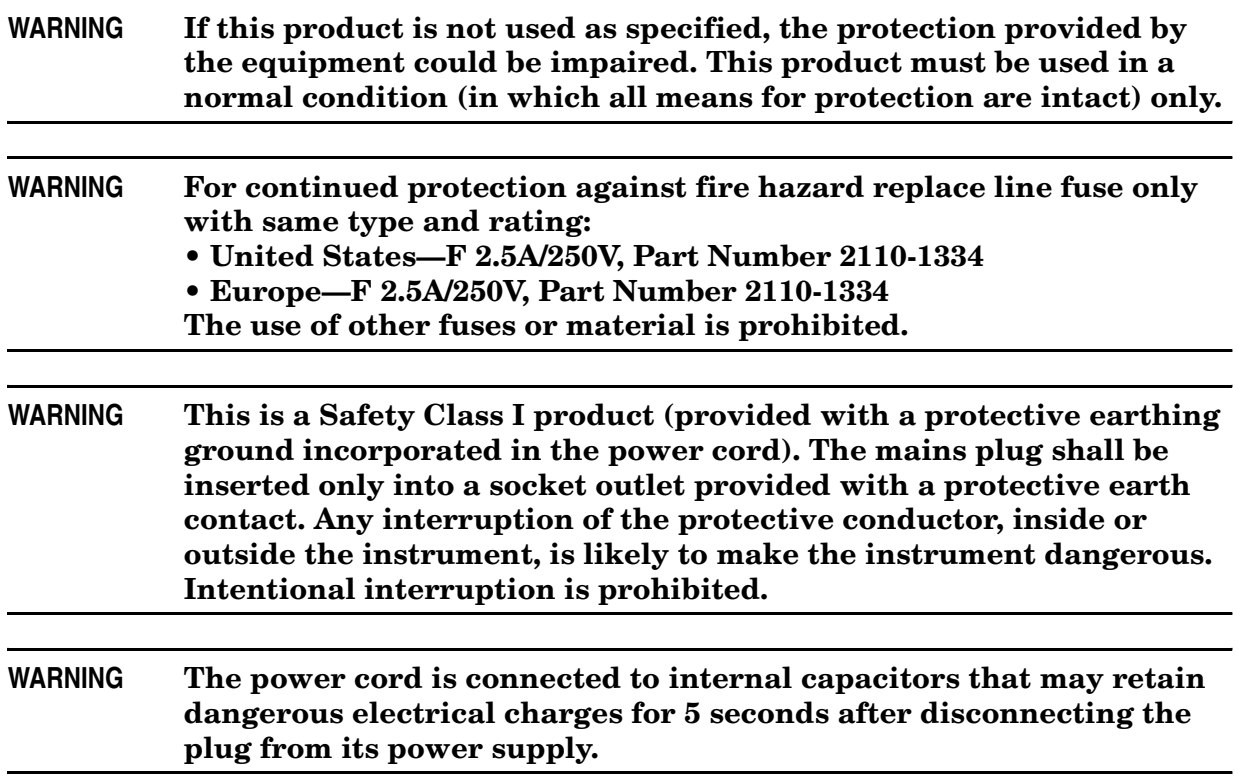

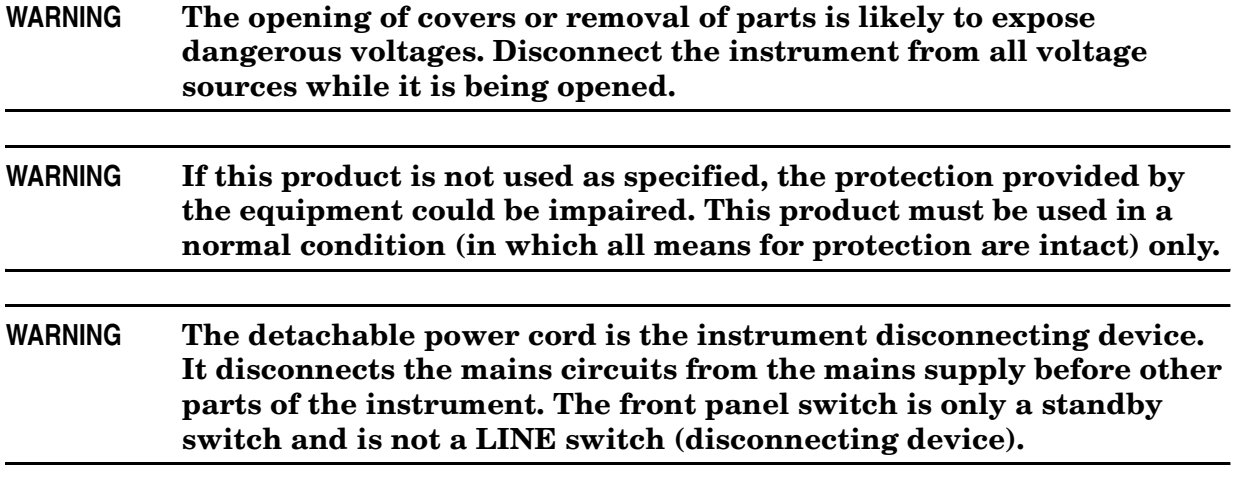

# <span id="page-61-0"></span>**Cautions**

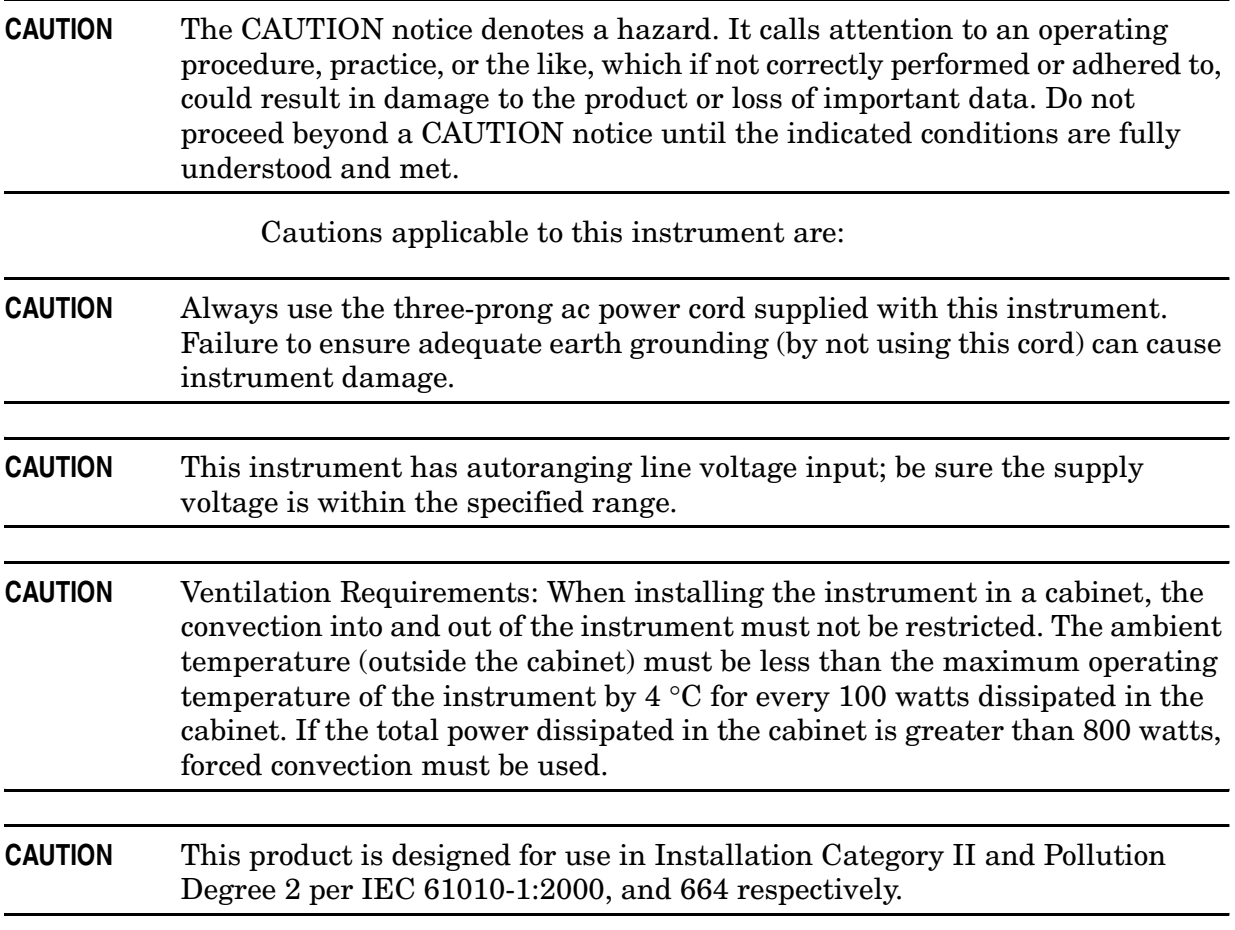

# <span id="page-62-0"></span>**Instrument Markings**

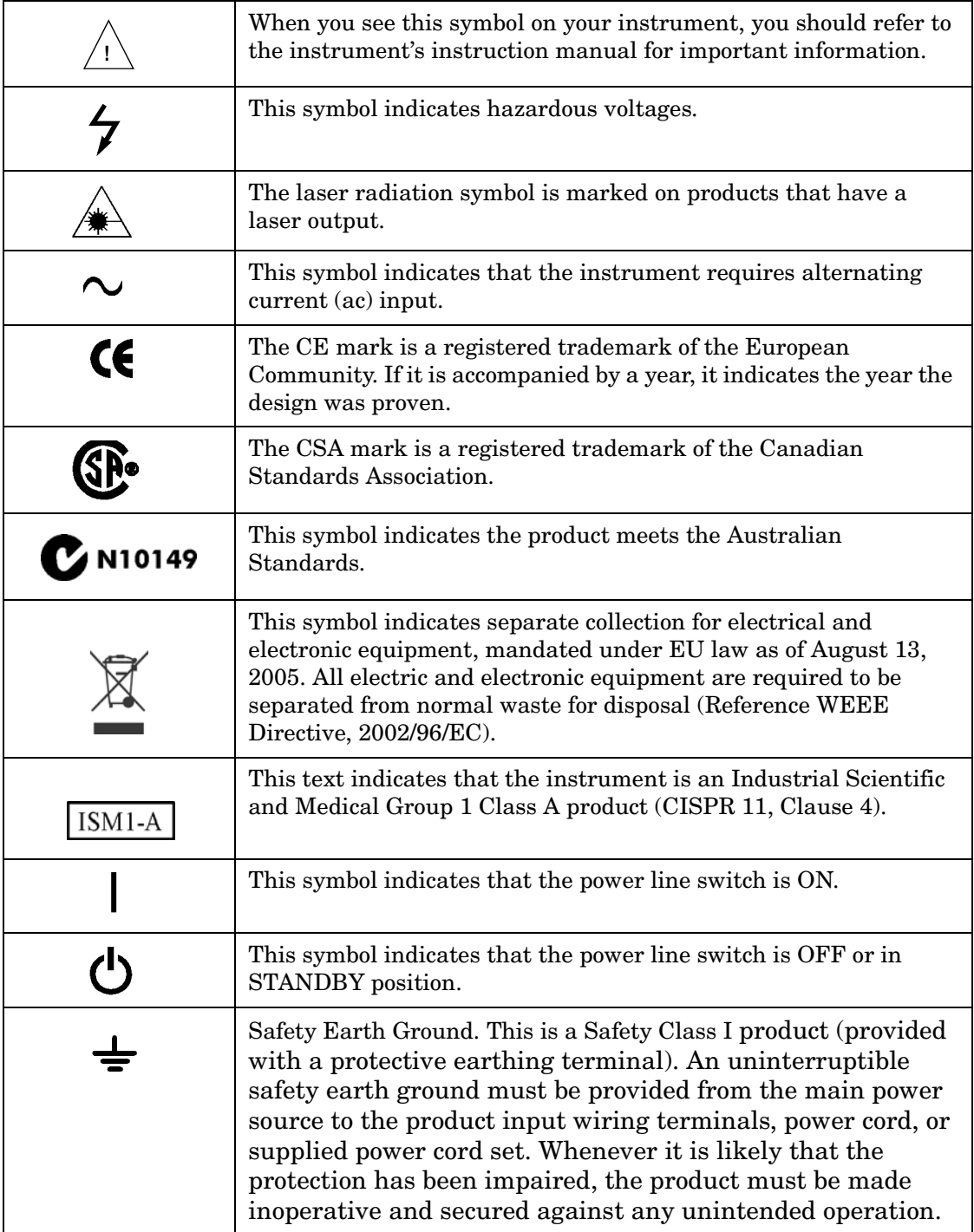

# <span id="page-63-1"></span><span id="page-63-0"></span>**Contacting Agilent Sales and Service Offices**

Assistance with test and measurement needs, and information on finding a local Agilent office are available on the Internet at: *http://www.agilent.com/find/assist*

You can also purchase accessories or documentation items on the Internet at: *http://www.agilent.com/find*

If you do not have access to the Internet, contact your field engineer.

**NOTE** In any correspondence or telephone conversation, refer to the product by its model number and full serial number. With this information, the Agilent representative can determine whether your unit is still within its warranty period.